# Need A Computer Or iPad?

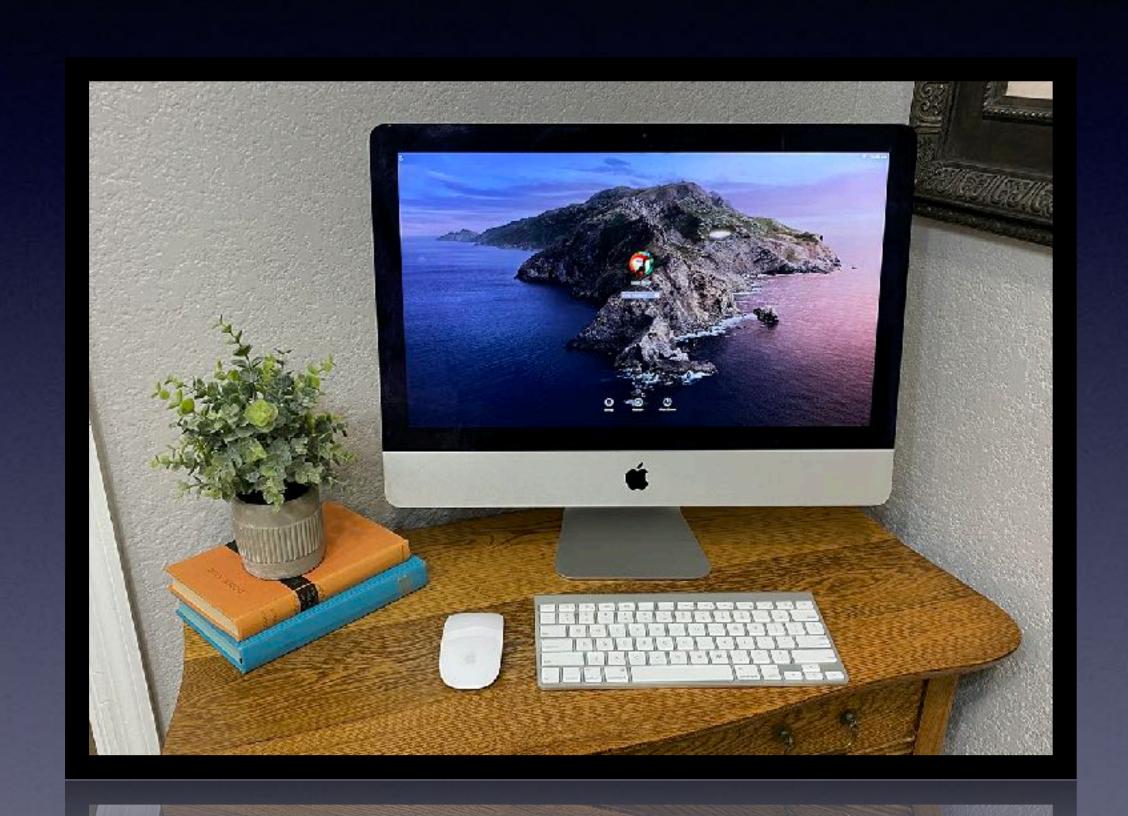

2013 iMac 1TB hard drive. \$585

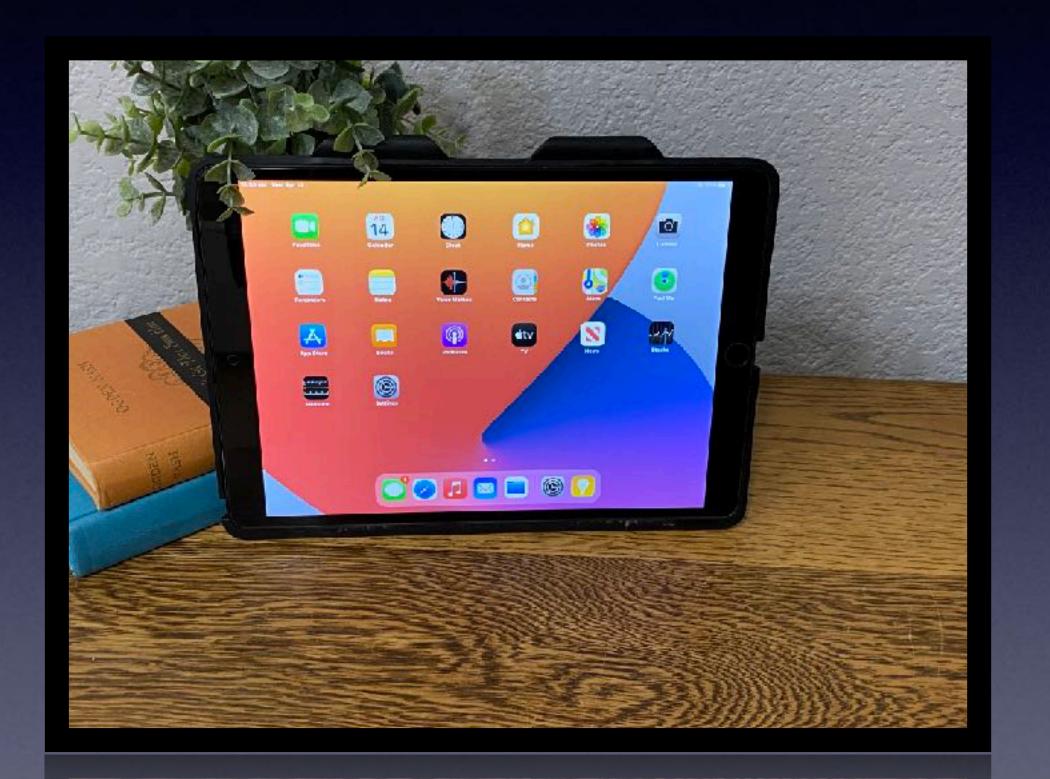

iPad Air 3 256GB Wi-Fi with case & gorilla glass. \$485

# Call, Text, Email Me Don't Hesitate!!!!!!

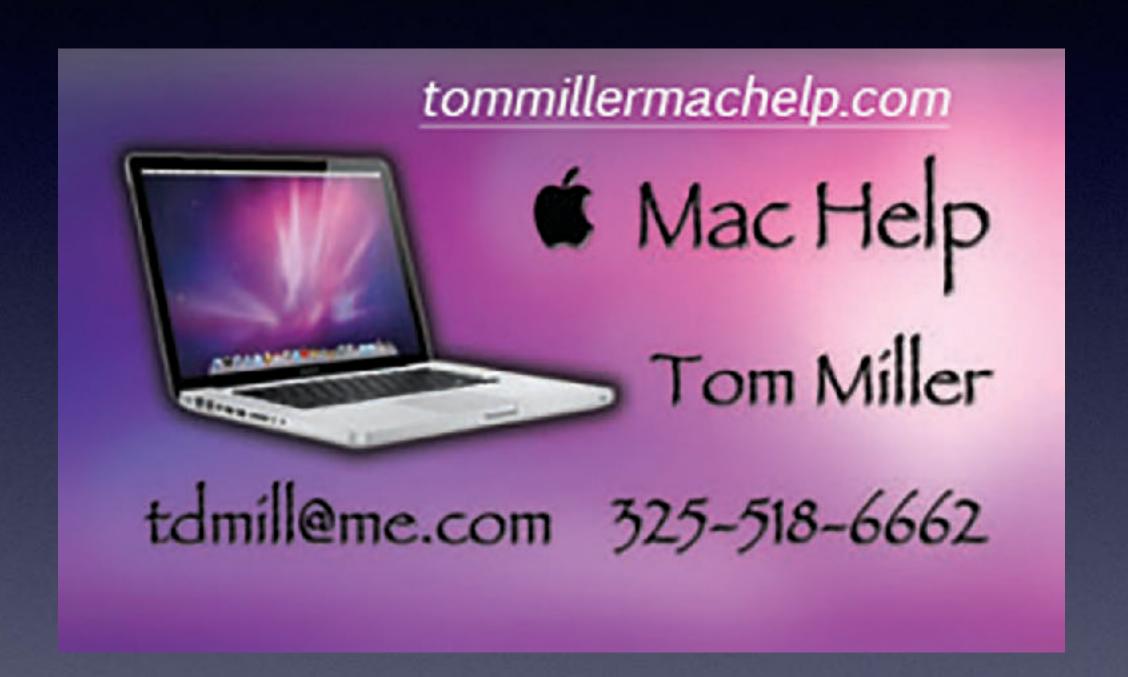

My web site is on the top of my business card. Use the web address to see the slides that I present today!

## iPhone, iPad & Mac Basics

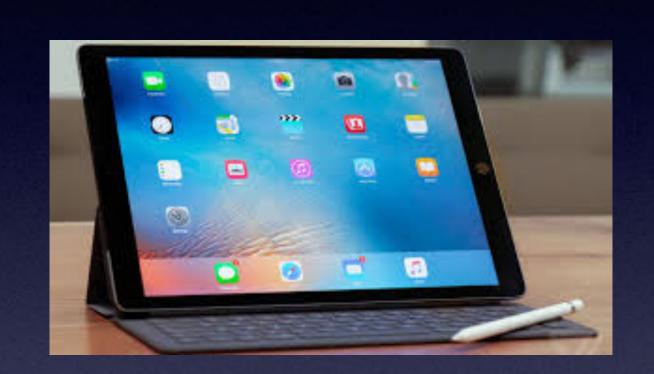

April 15, 2021

Welcome

to the

Abilene Mac Users Group!

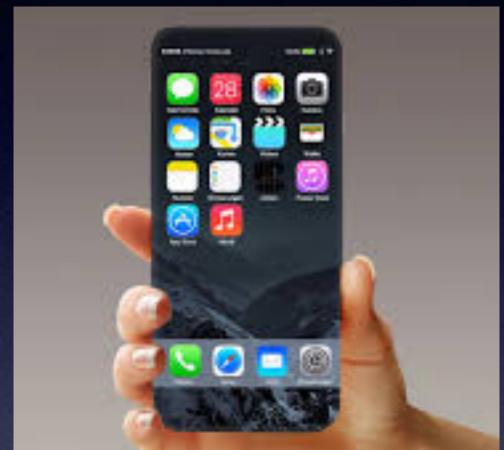

A class for all levels of understanding!

The iPhone Class Is
Not Sponsored By The
Library and Is Hosted By
Volunteers!

It is offered free of charge and no registration is required.

### My Slides Are Pathway To Learning...

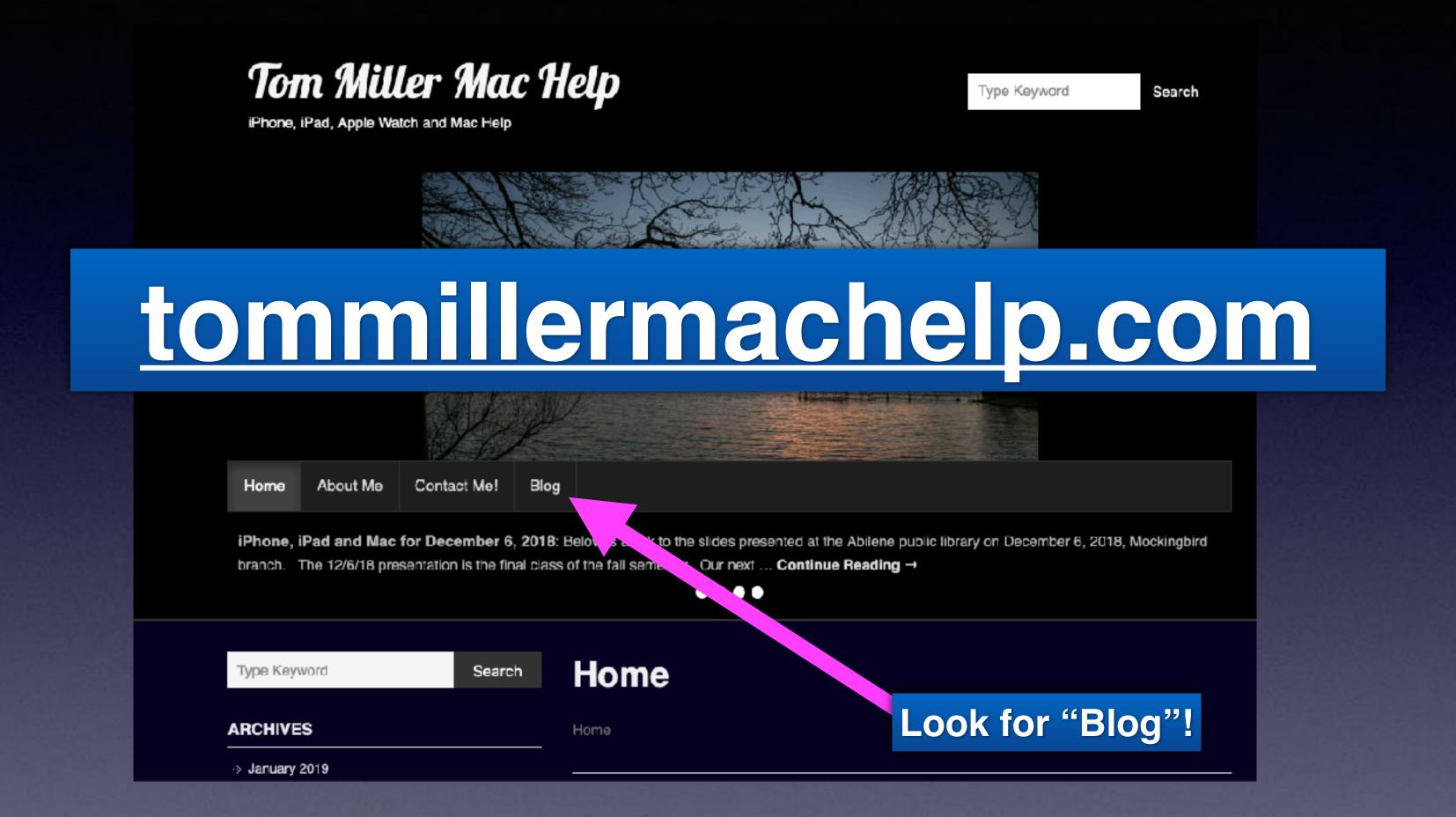

This is a learning class...somethings may be new to you. Learning (a foreign language) is not easy.

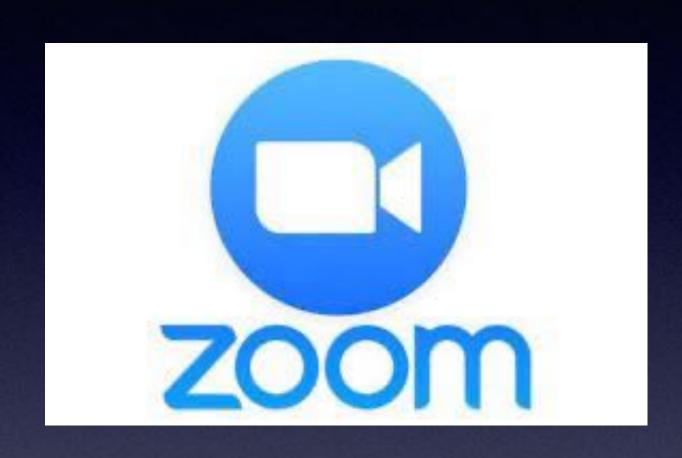

# If You Know HOW Could Create A ZOOM Meeting

### Search For "Code Scanner"

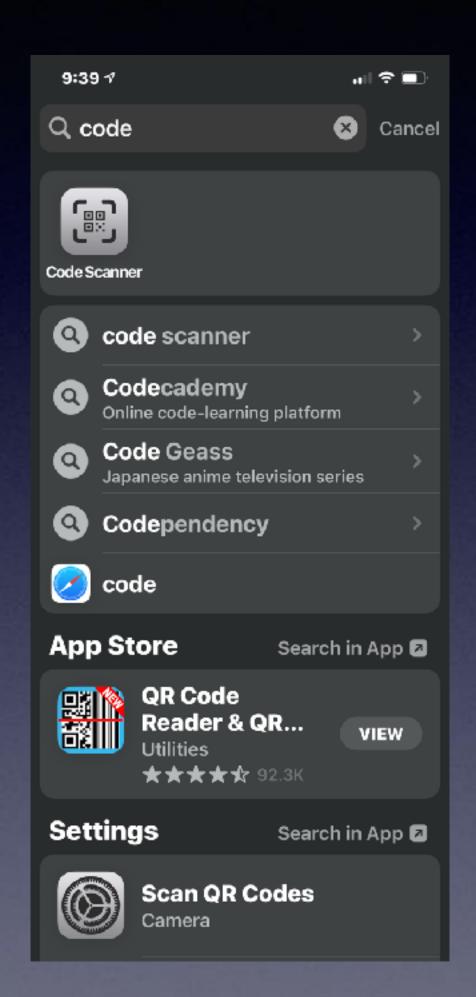

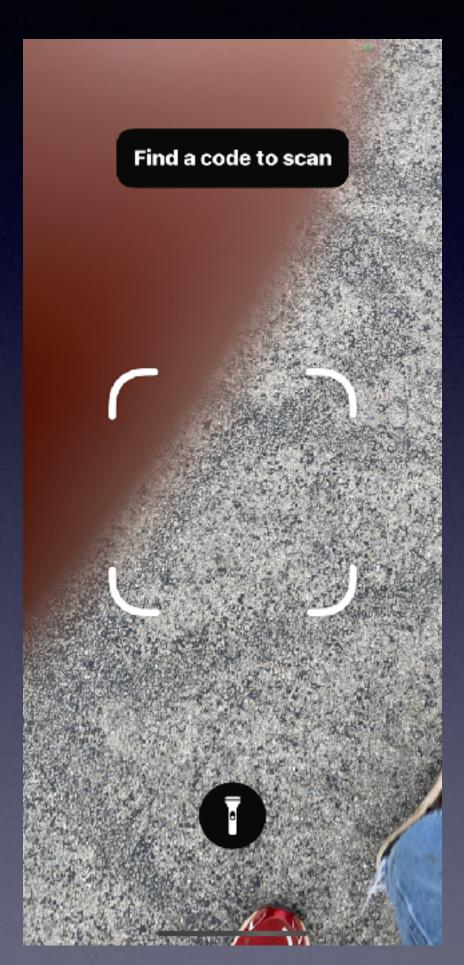

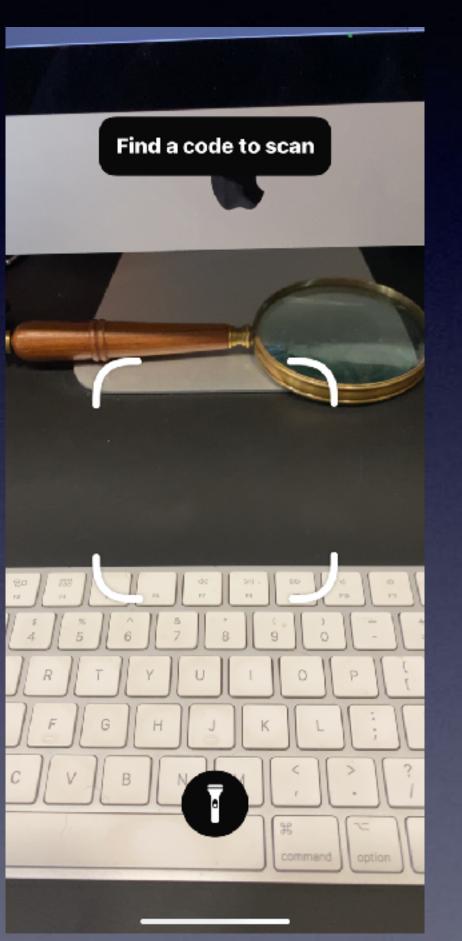

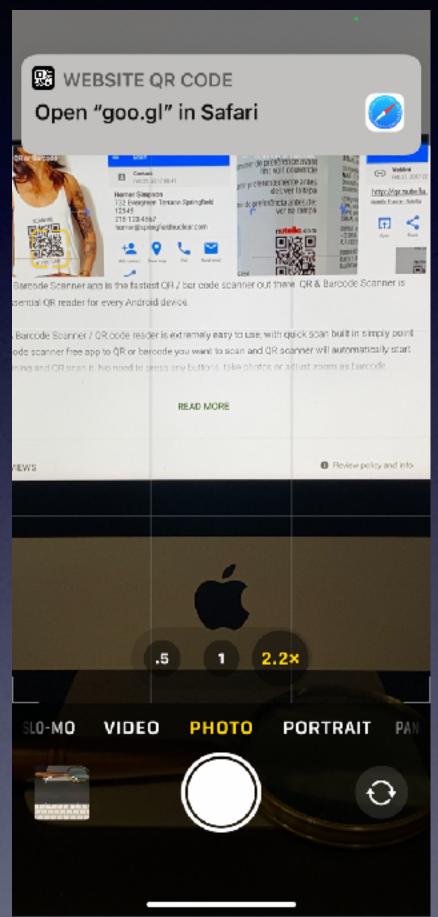

There are hidden apps on your IOS
Device!

# A Courtesy Call...

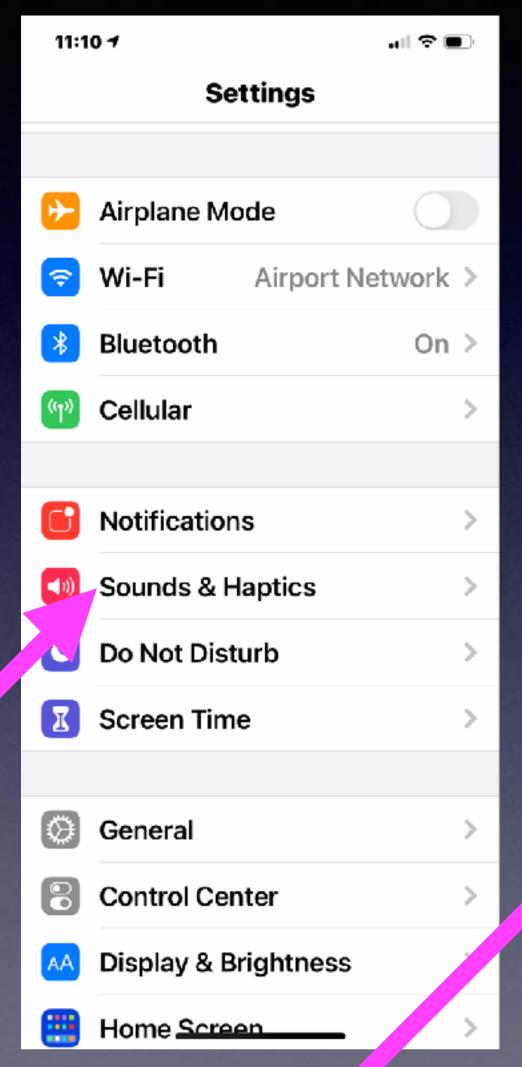

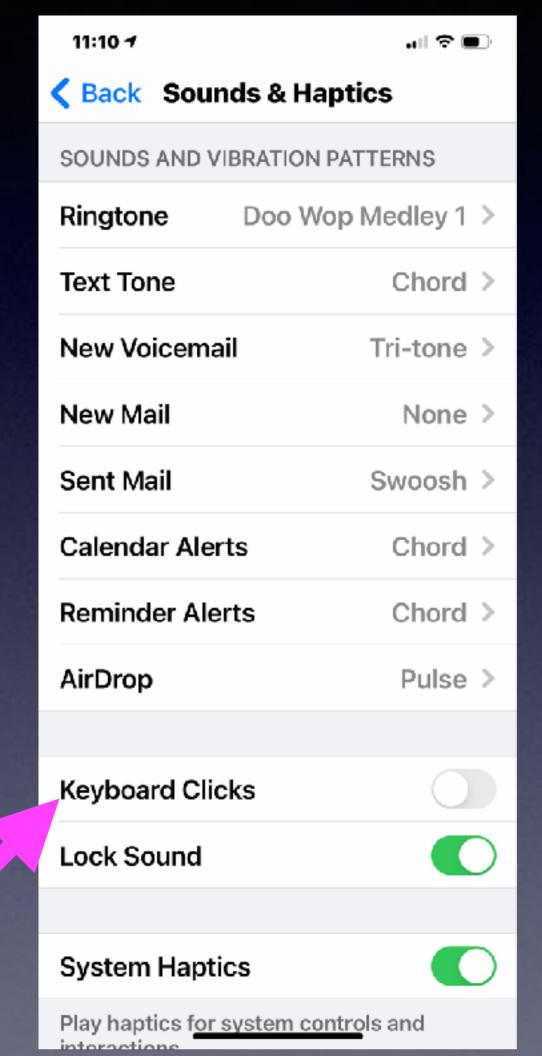

Do away with keyboard

Clicking

unless your have a disability.

## Don't Push Your Storage!

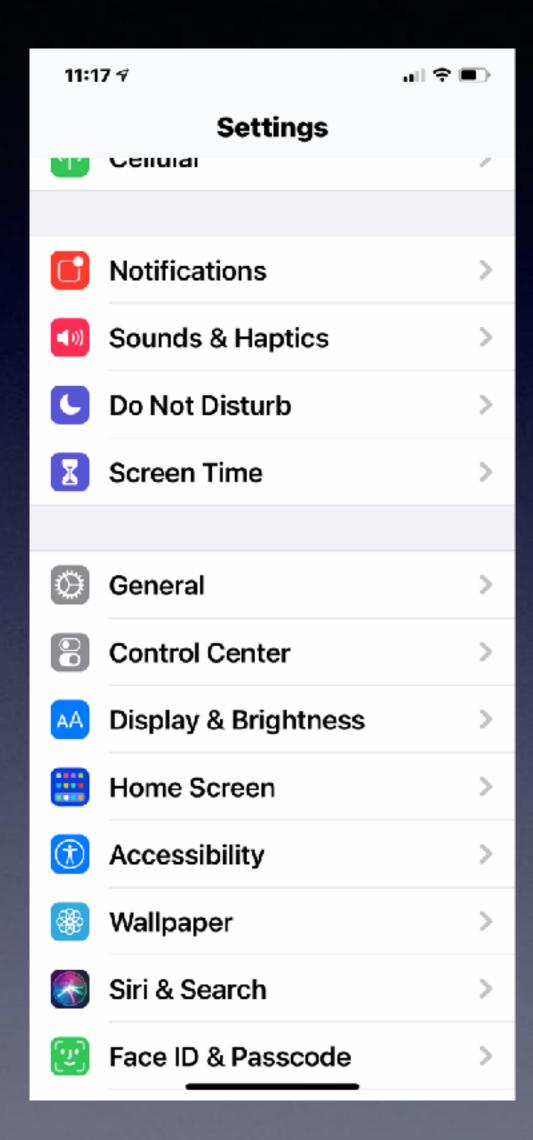

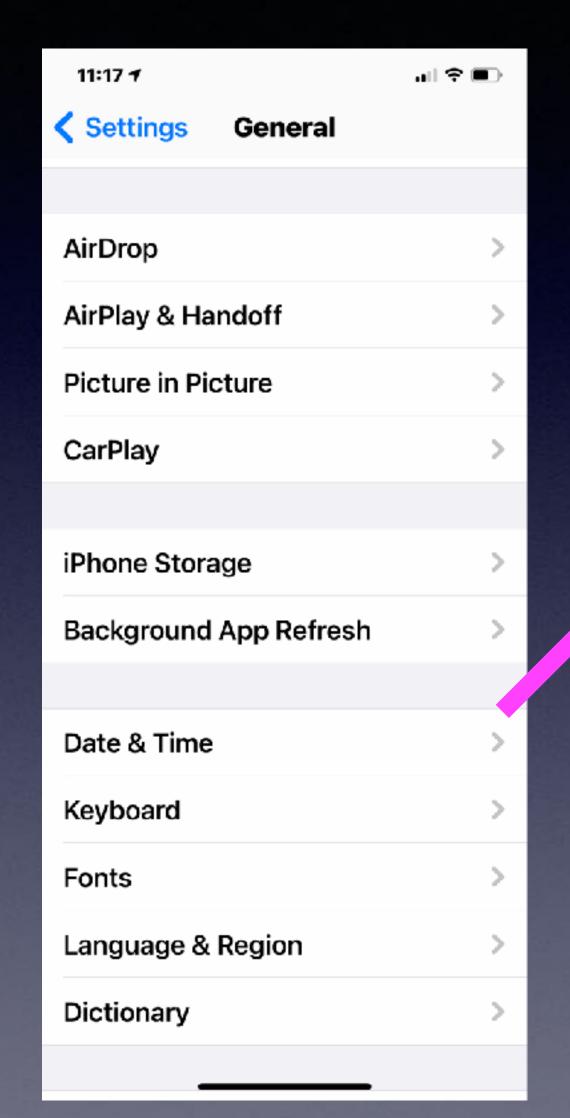

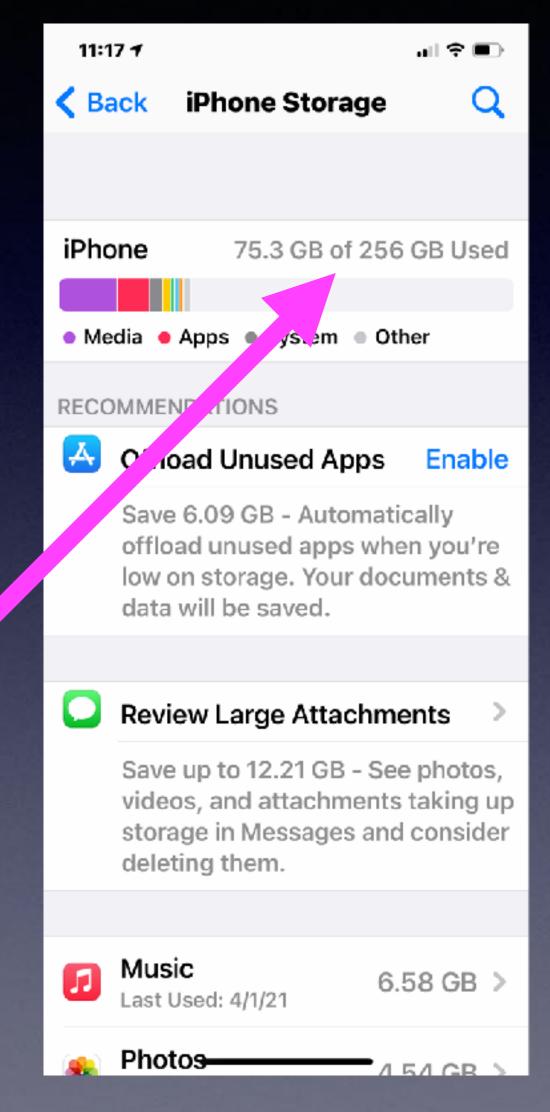

Apple recommends at least 25% free space.

### Should I Put My Credit Card On My iPhone?

Not all banks have Apple Pay for their users.

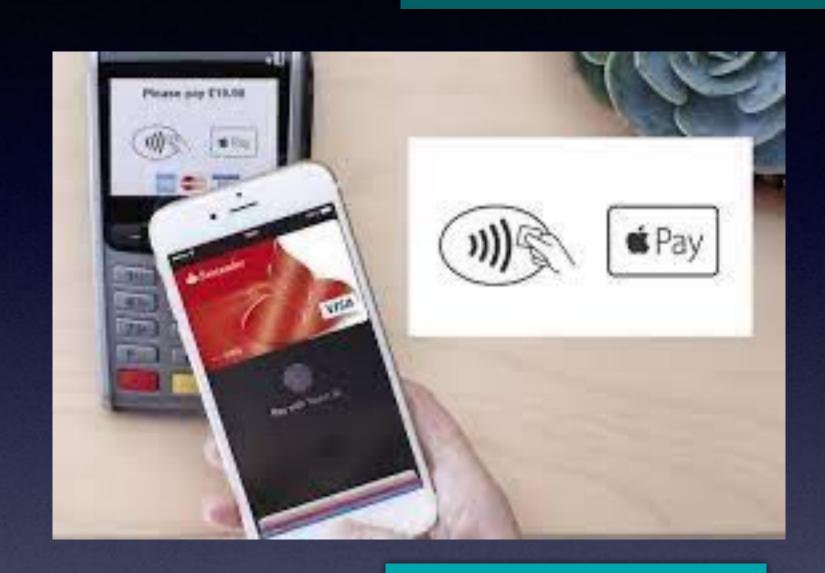

Transactions
record
the last
four digits
of your
credit card.

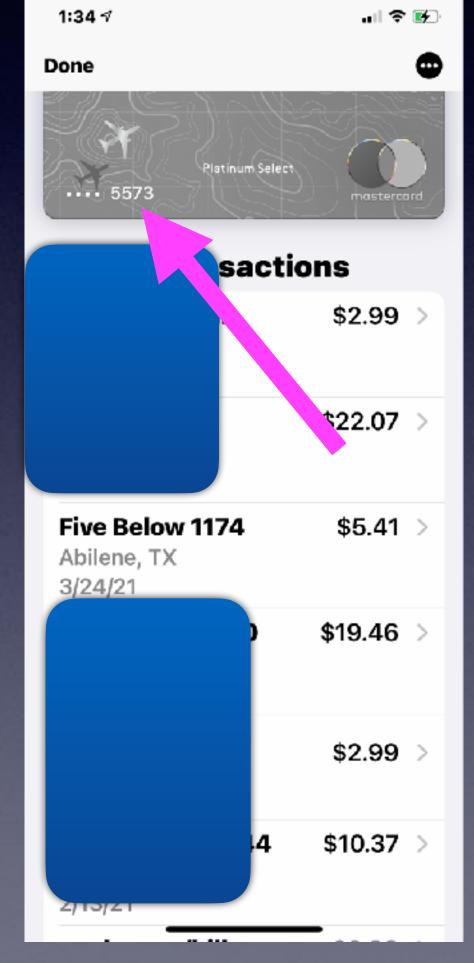

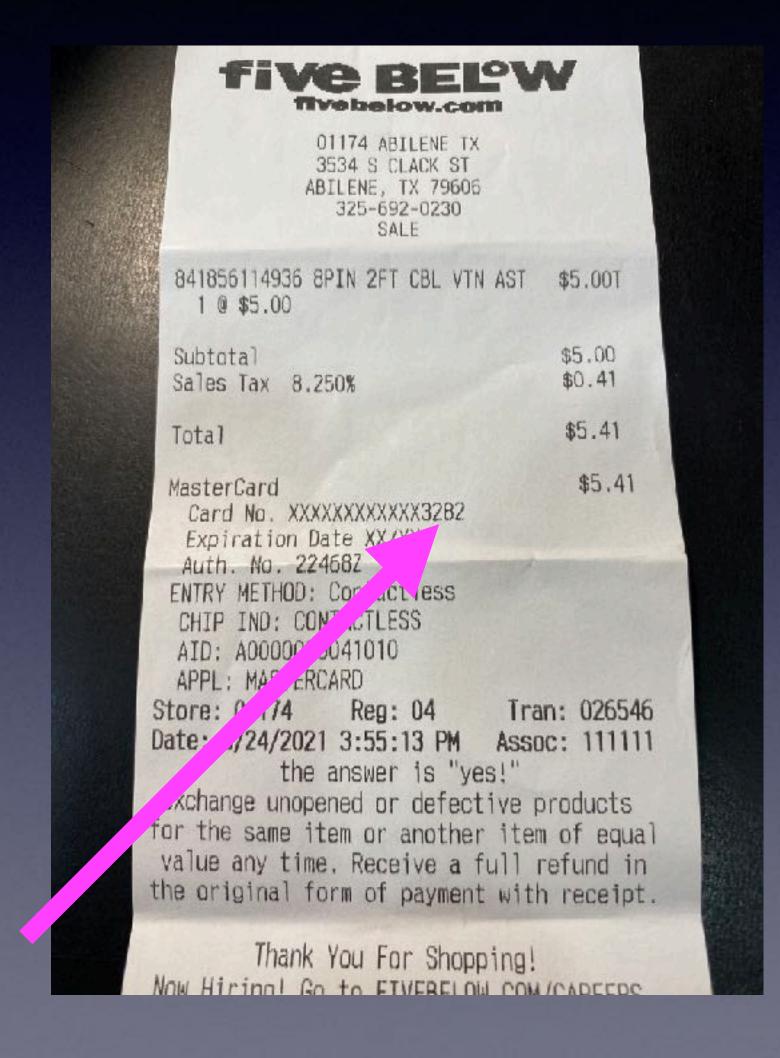

### Not All Merchants Accept Apple Pay.

And not all banks subscribe to Apple Pay.

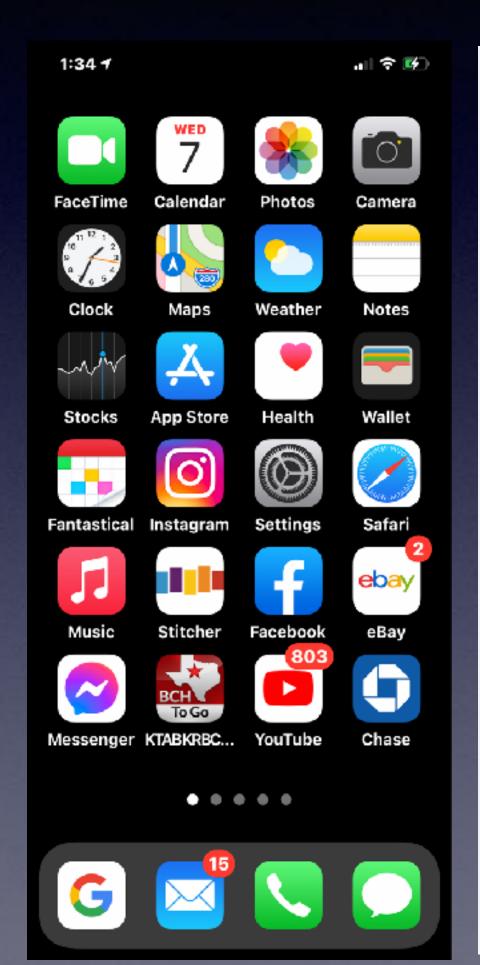

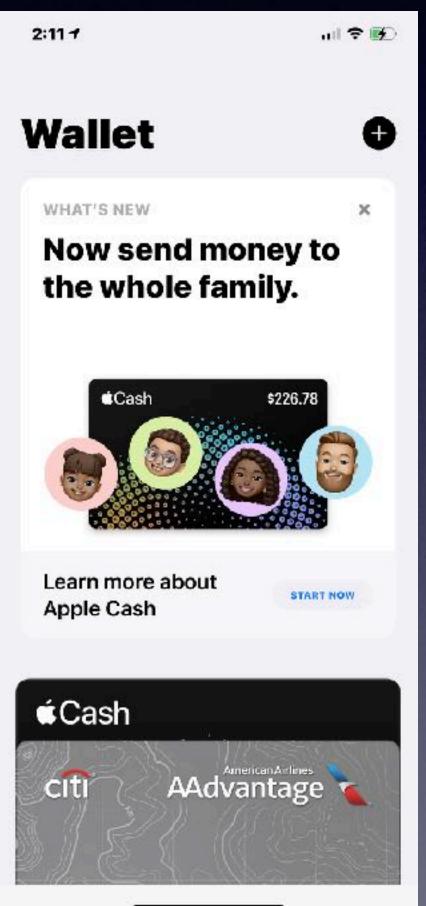

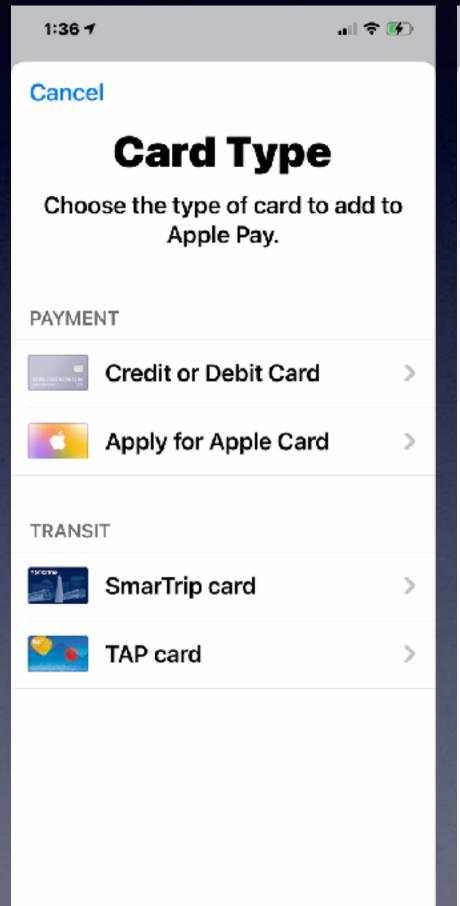

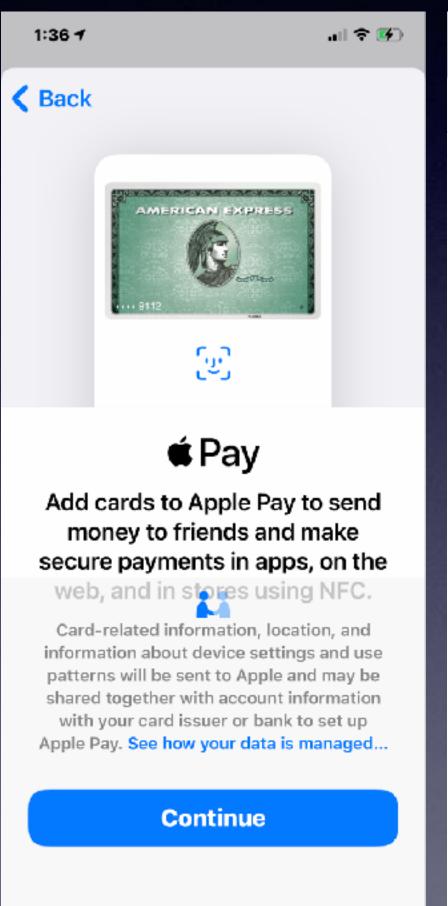

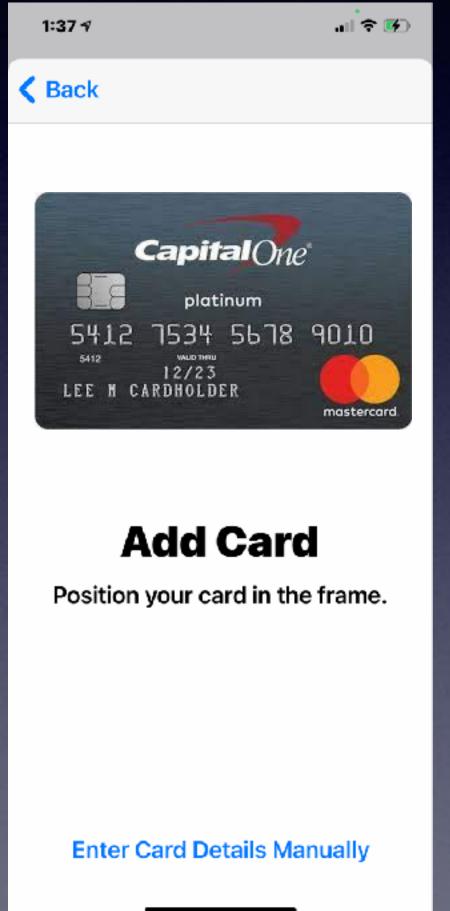

### Change Your Apple ID Password!

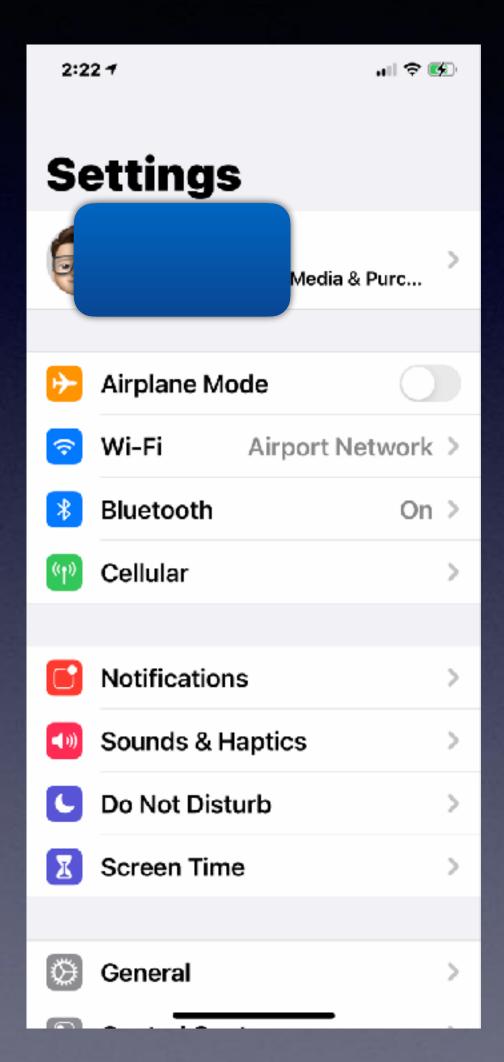

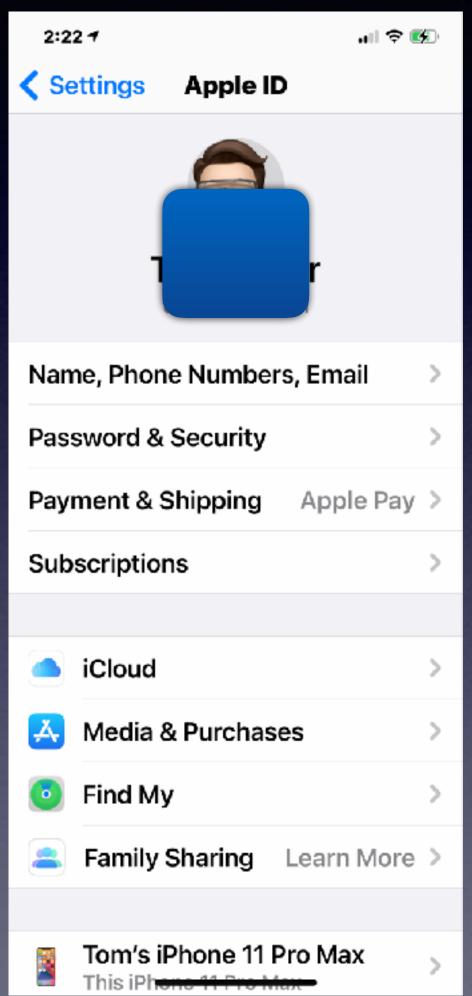

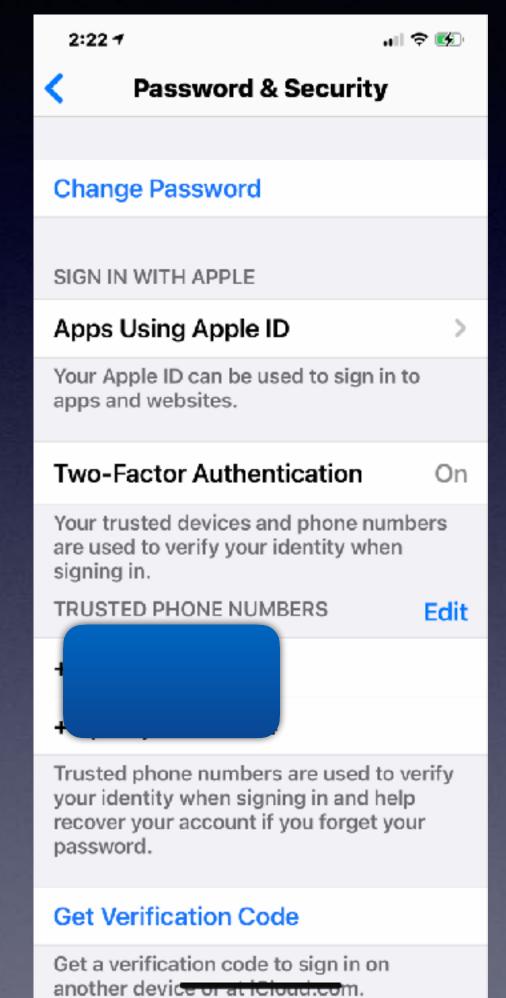

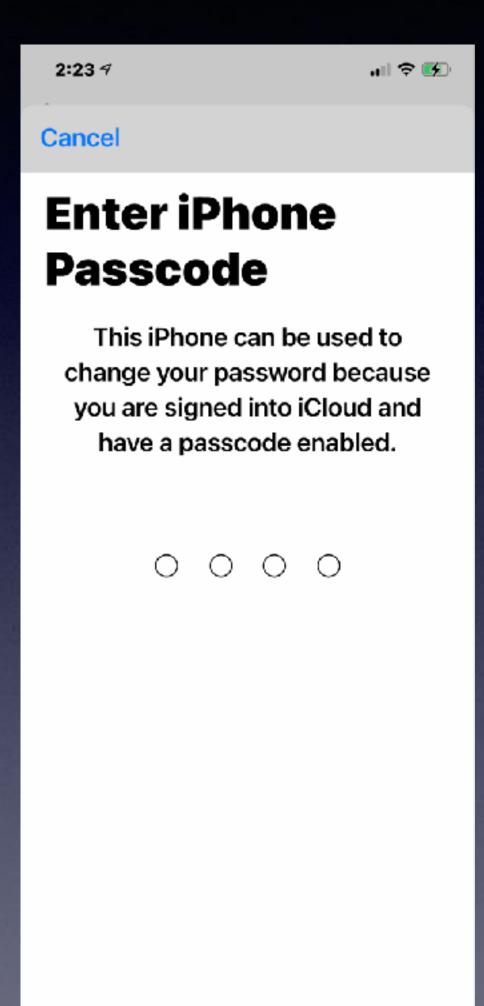

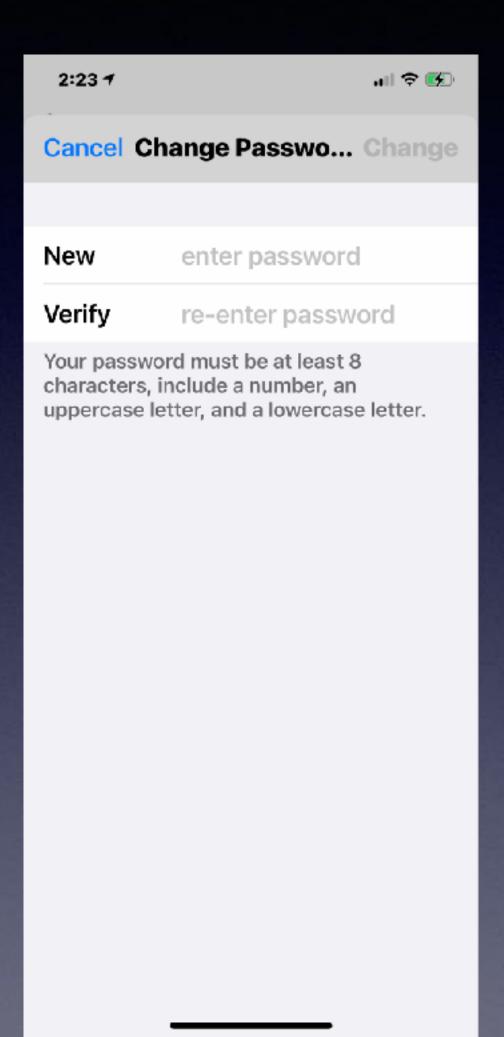

# Remove Devices You No Longer Use or Own.

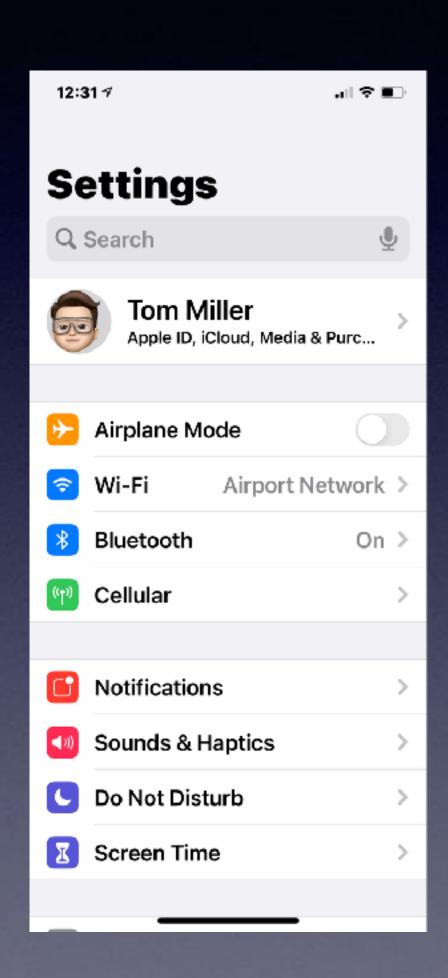

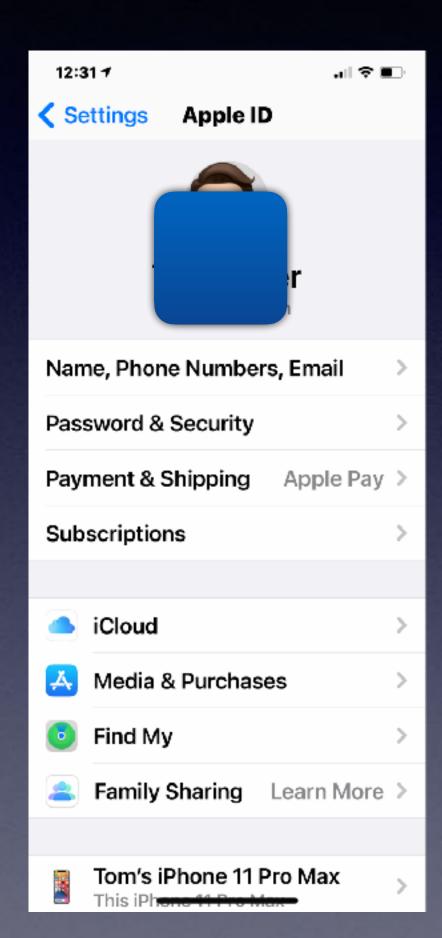

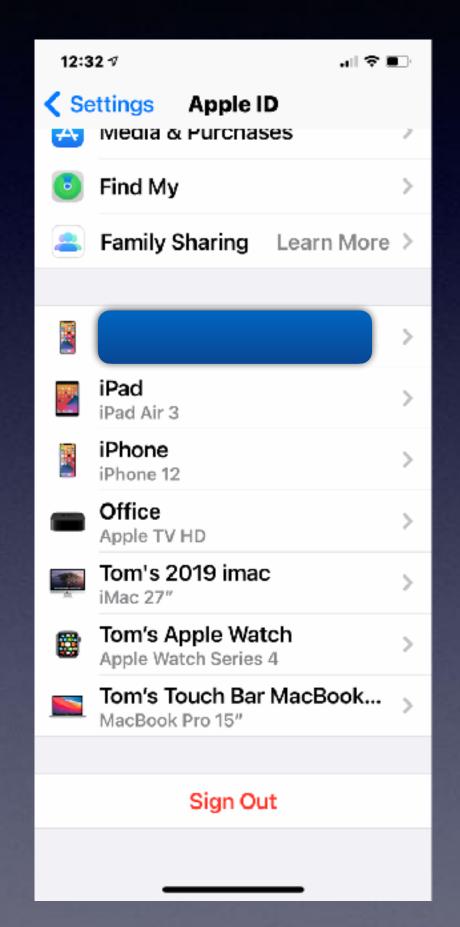

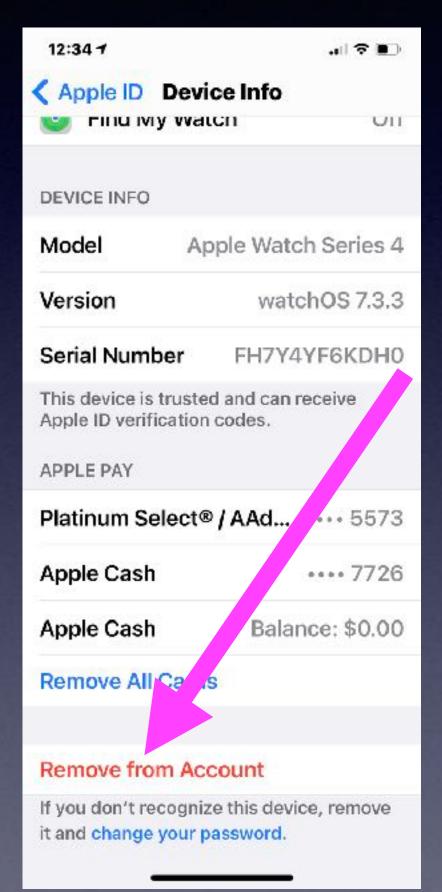

Click on a device and choose Remove...

# A Most Interesting Feature! "Back Tap"

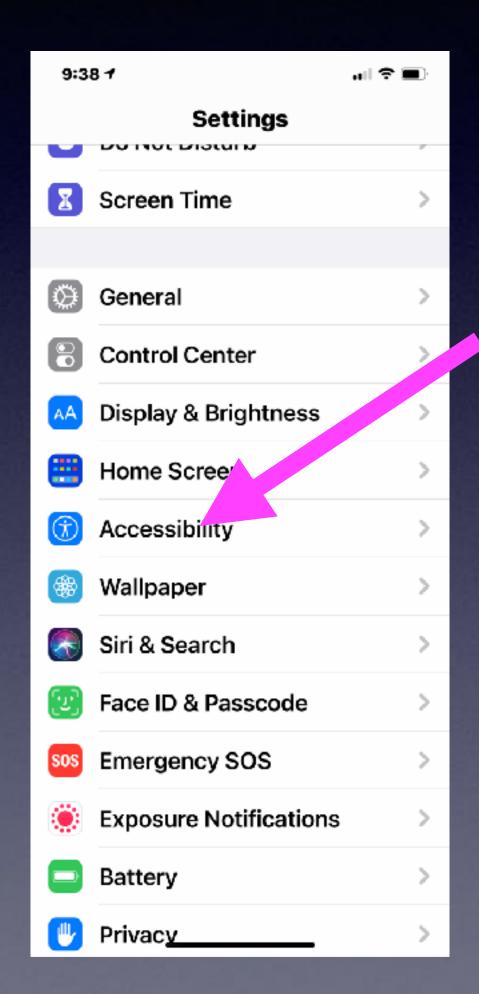

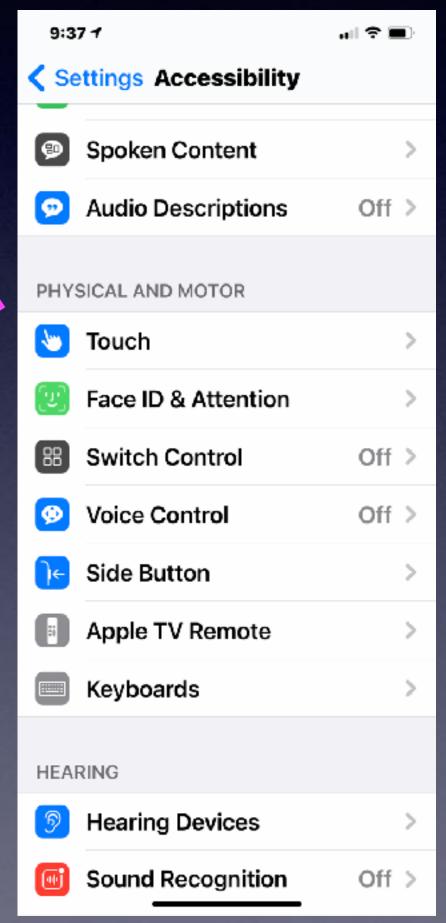

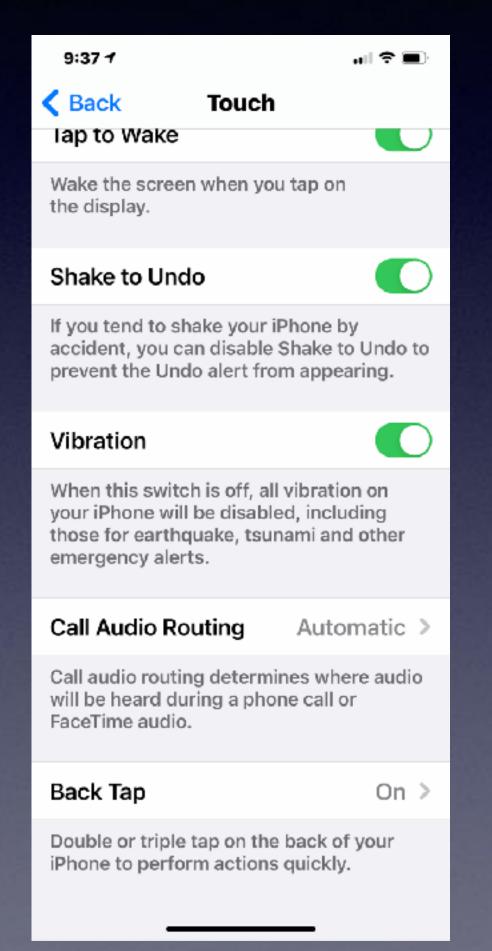

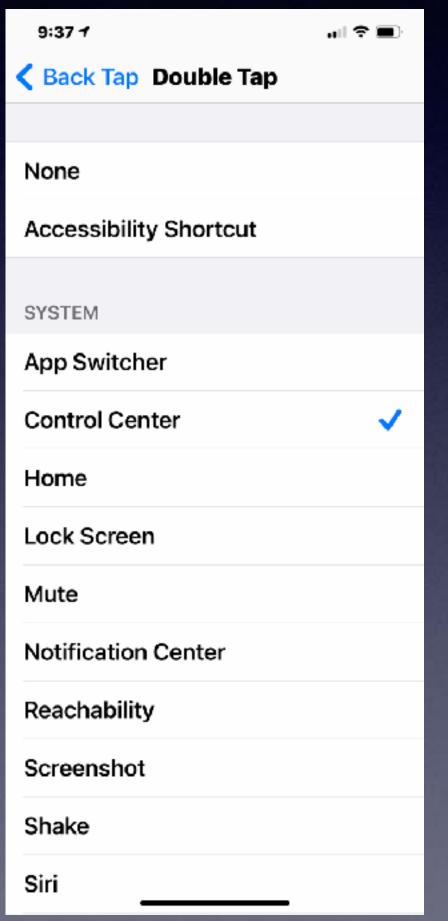

# Speak Text & Selection,

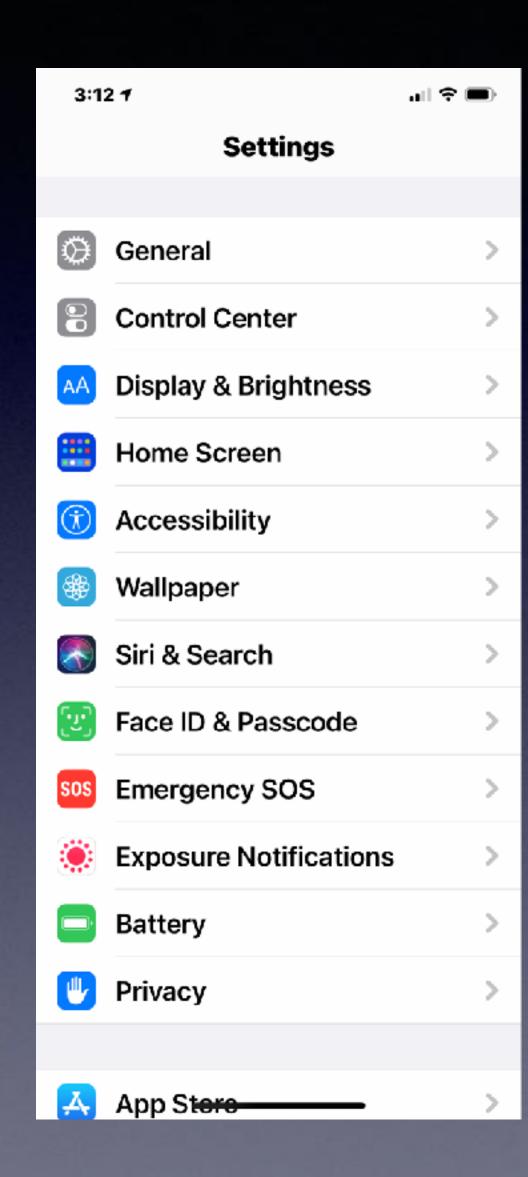

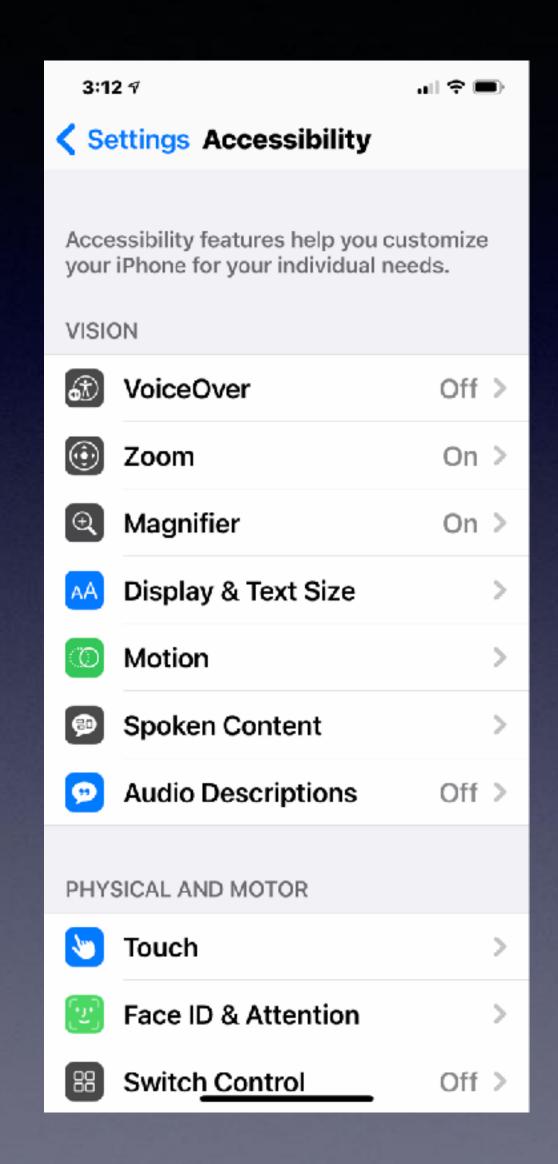

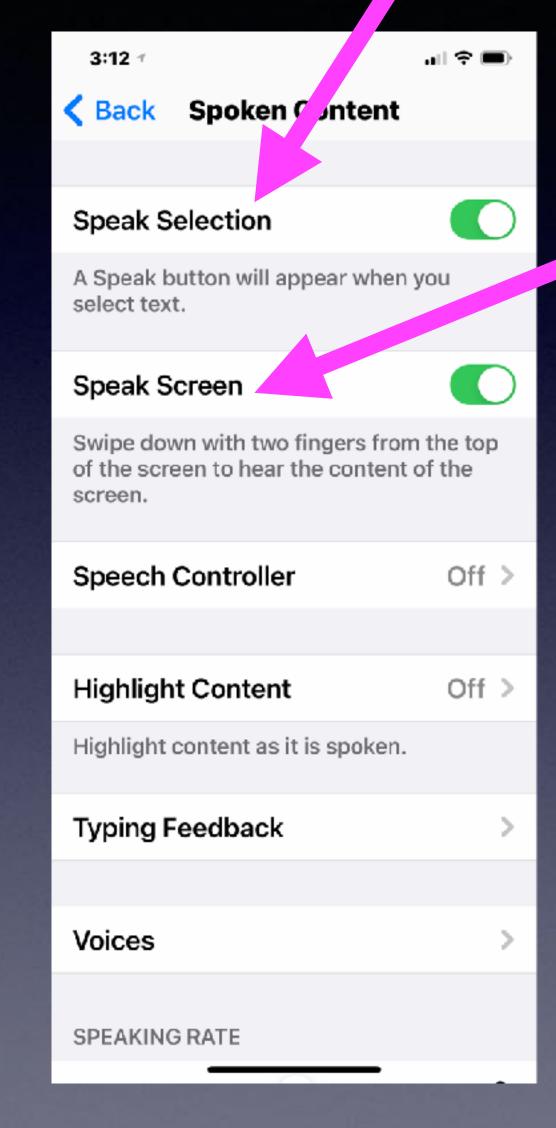

Try it with Wikipedia Lincoln

## Impt. Government Alerts

You can turn on or off certain government alerts!

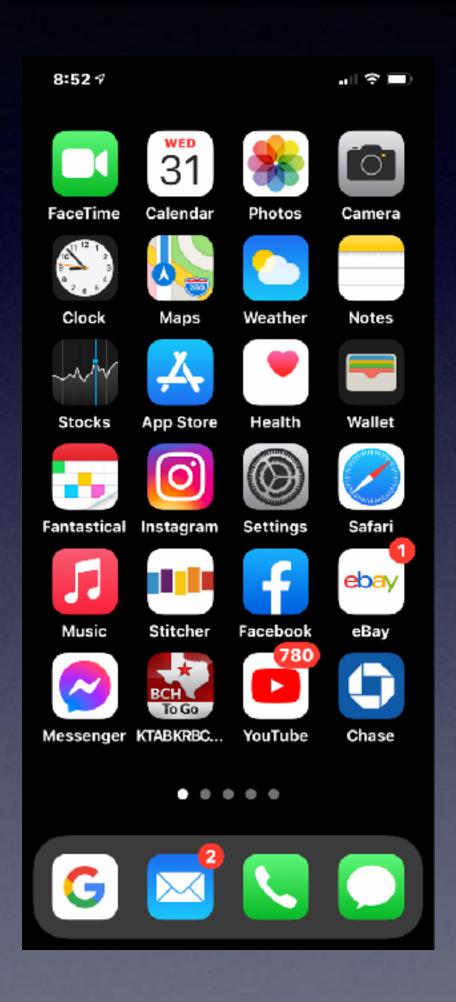

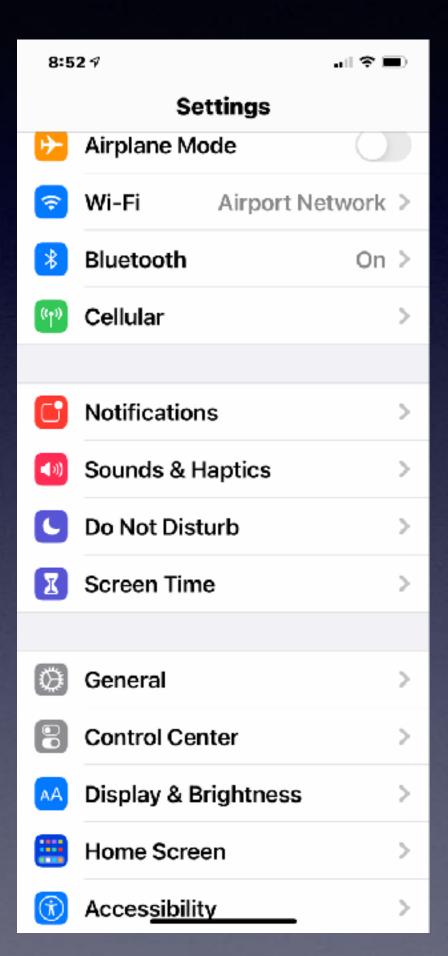

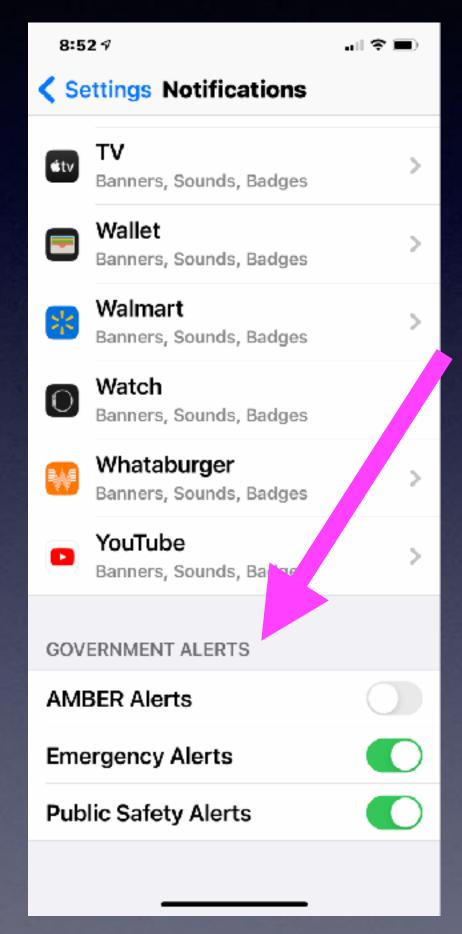

## Add A Caption To A Photo!

Select an image from the Photo App.

Open the image.

Slide up to add a caption.

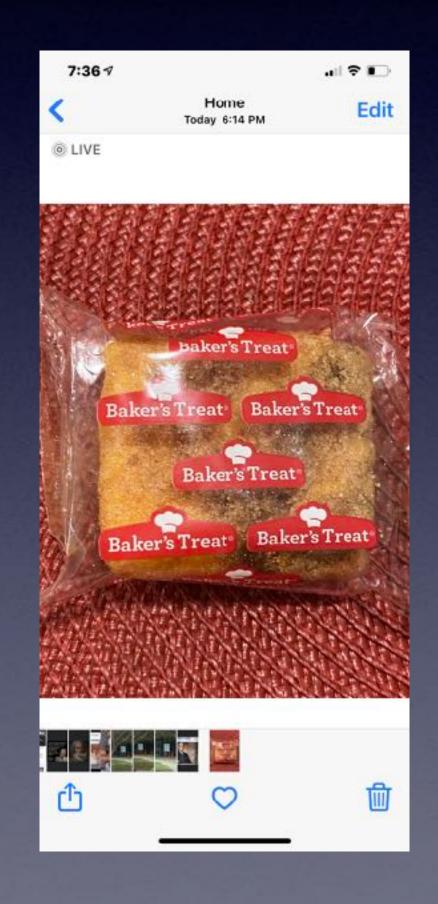

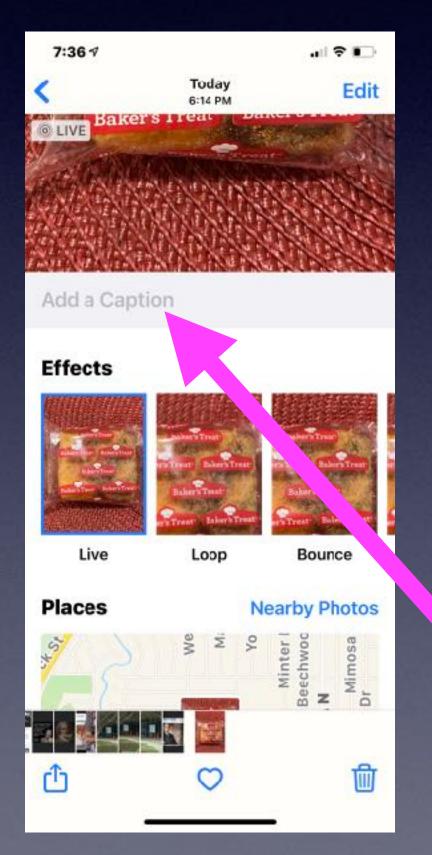

### Make Your Text Size More Readable!

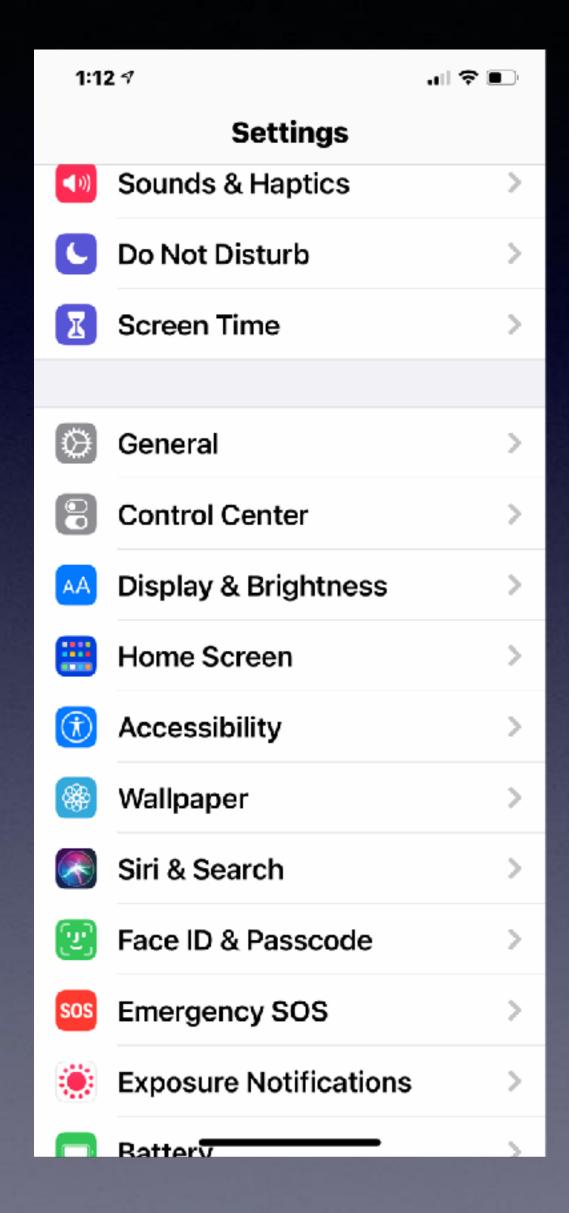

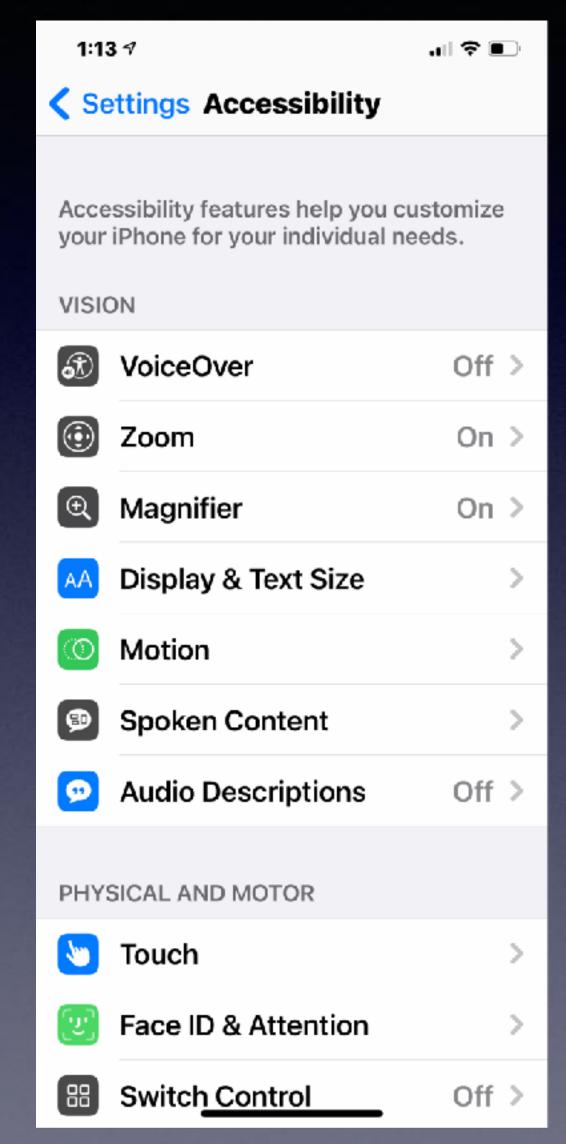

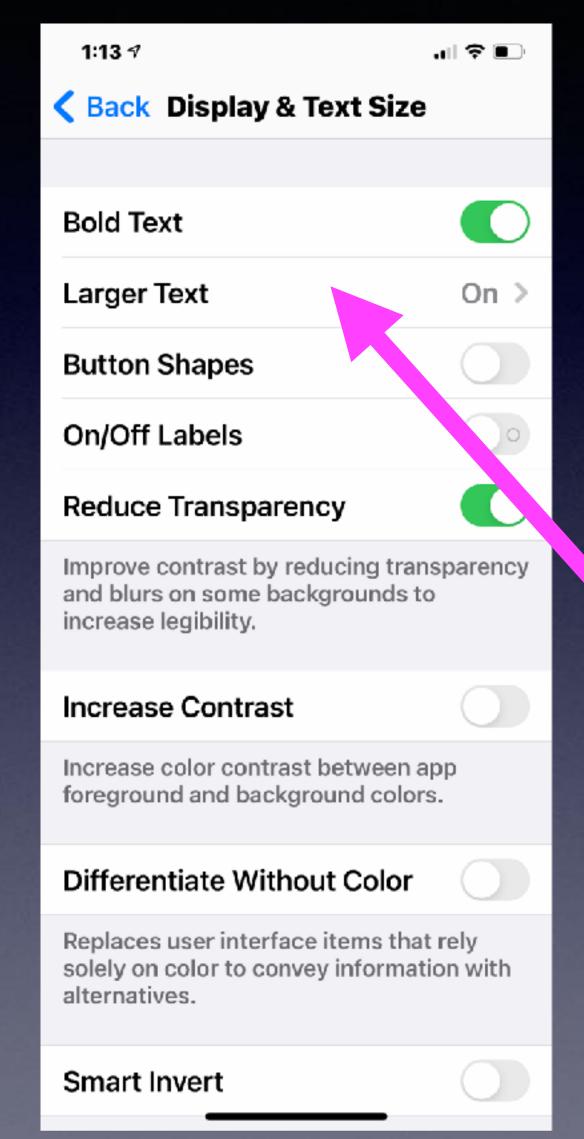

#### **Top Scams Targeting Seniors!**

https://www.aarp.org/money/scams-fraud/info-2021/schemes-targeting-older-adults.html

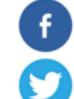

## **Top Scams Targeting Older Americans in 2021**

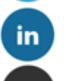

Here's how to recognize and protect yourself from these costly cons

by Sari Harrar, AARP, April 1, 2021 | Comments: 3

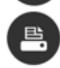

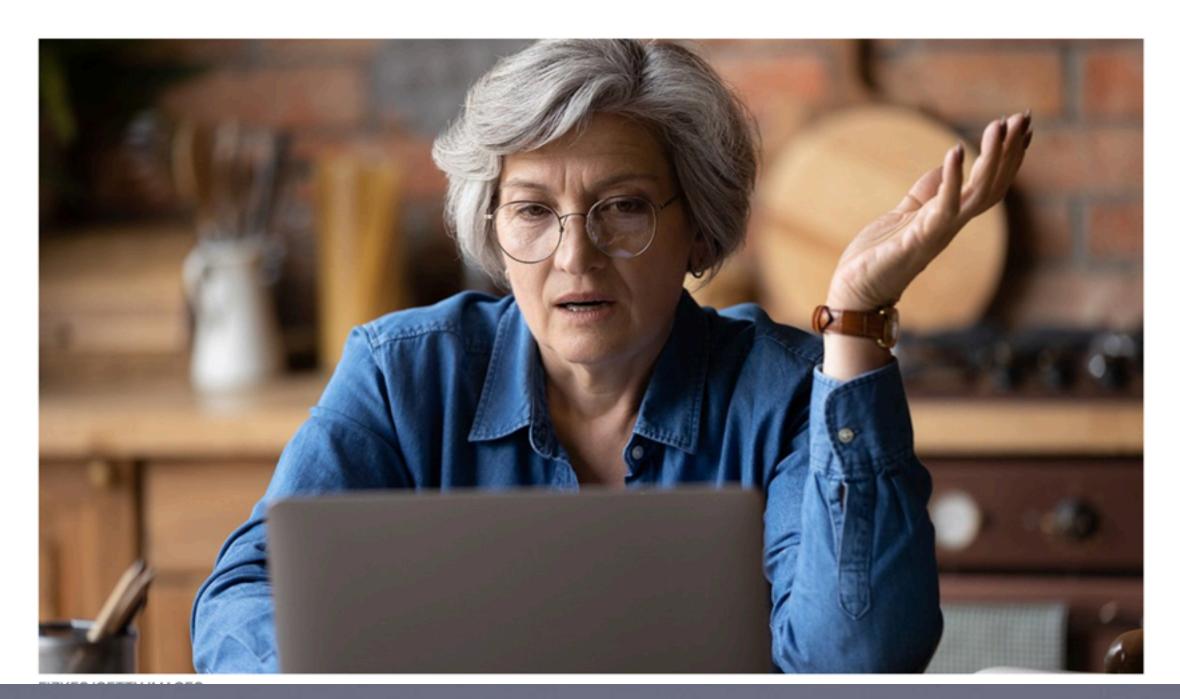

#### Scamming Through Your Facebook Account!

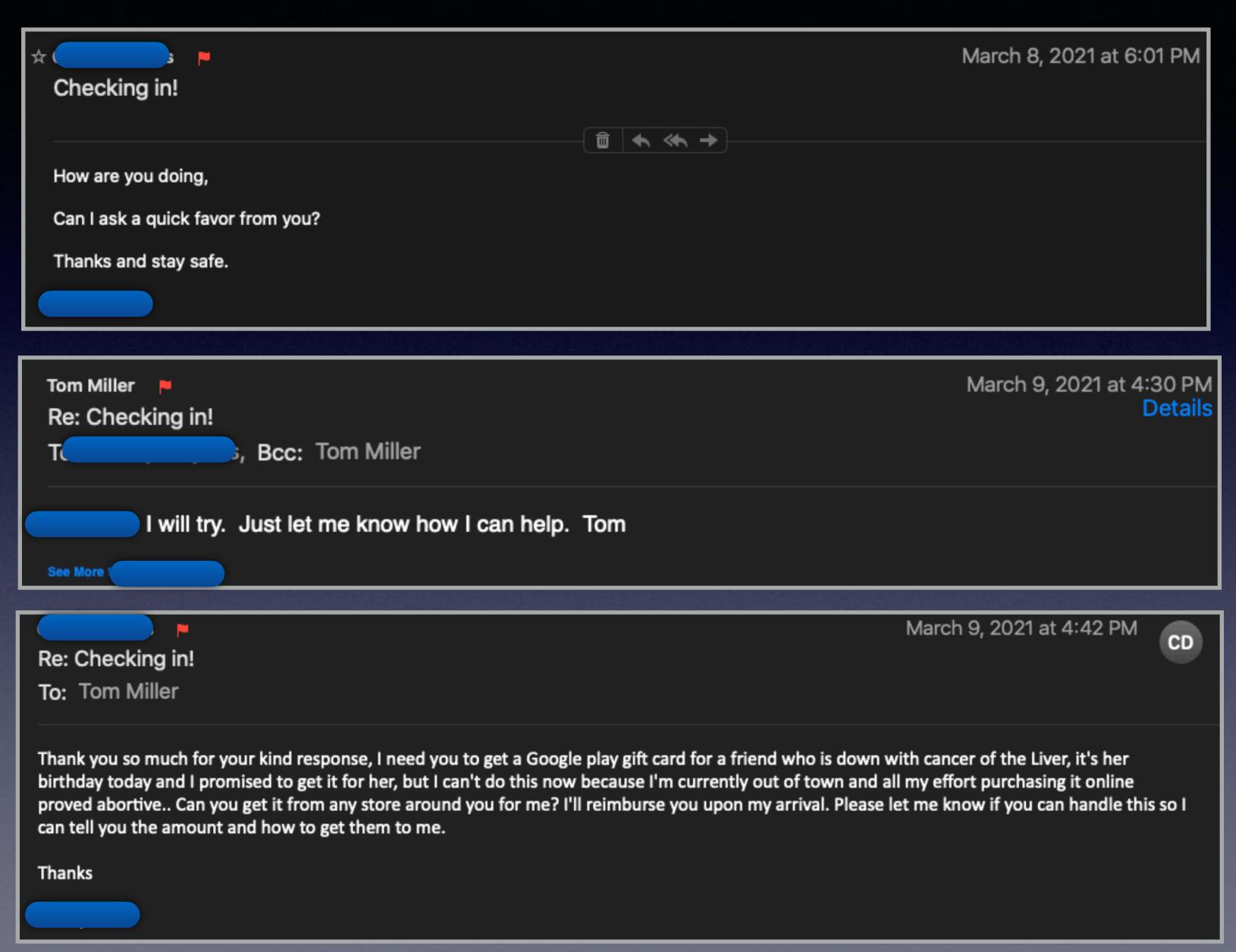

#### Scamming Through Your Facebook Account! cont.

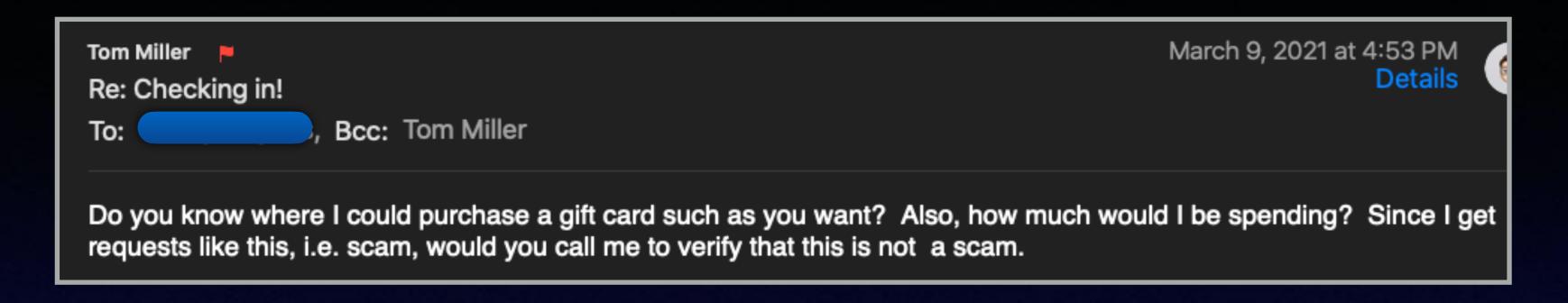

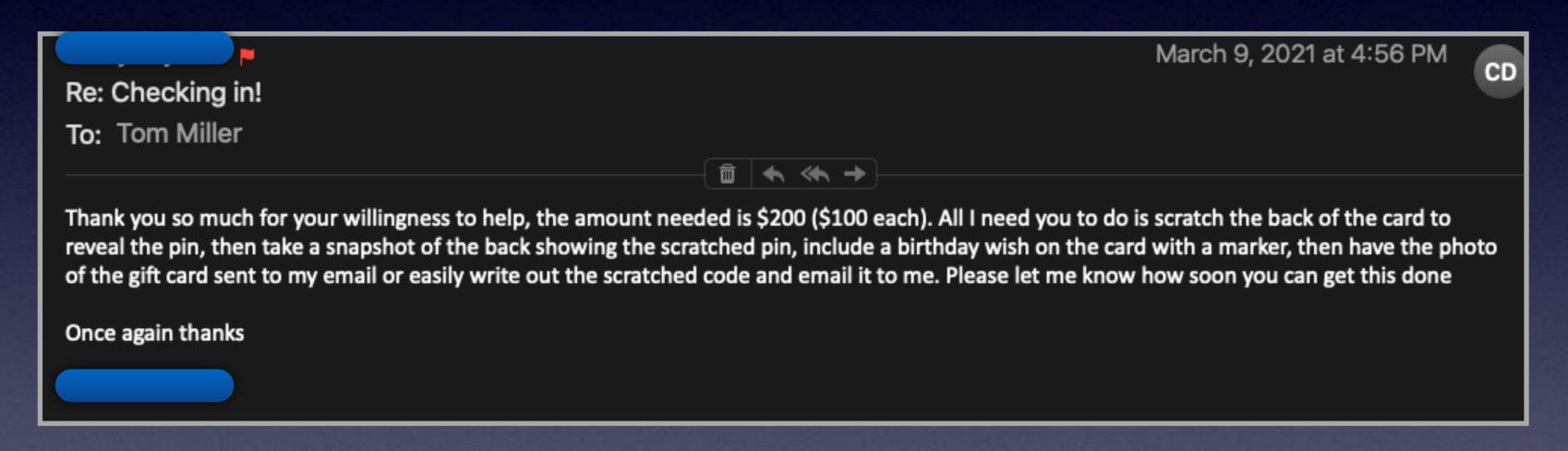

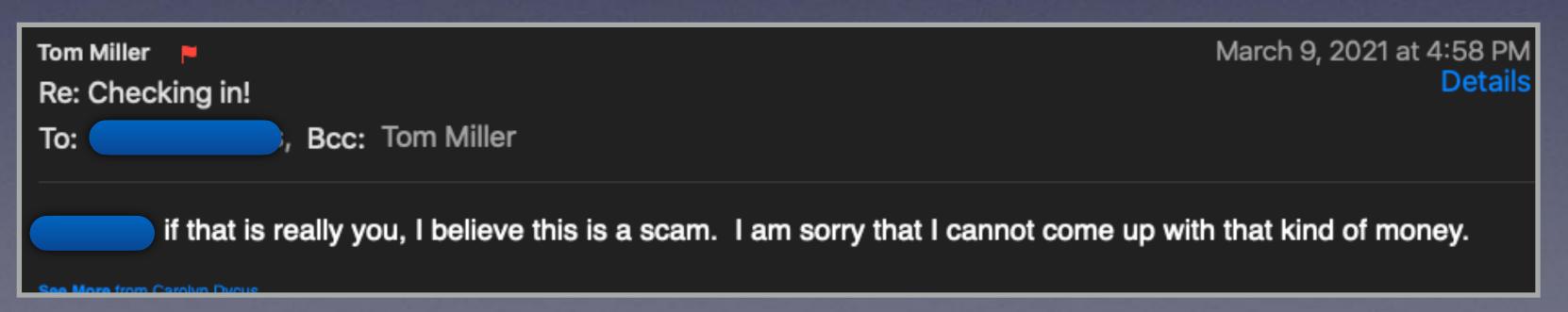

### Will Face ID Work With A Mask?

- 1. Head to Settings > Face ID & Passcode
- You can either try to do the first step as an Alternate Appearance or choose to Reset Face
- Once you've picked Set up Face ID or Set Up Alternate Appearance, fold your mask in half and hold it up to your face
- 4. If your iPhone says "Face Obstructed" move your mask slowly away from the center of your face until it asks you to "Move your head slowly to complete the circle" (Xuanwu Lab recommends covering just the tip of your nose; cover too much and you'll get an error)
- 5. Complete two scans of your face with the mask folded in the same orientation
- 6. You should see "Face ID is now set up"
- 7. Put your mask on, covering your whole face, test out if it works to unlock your iPhone

Here's how these steps look:

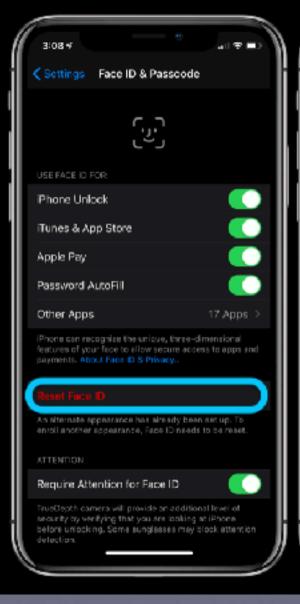

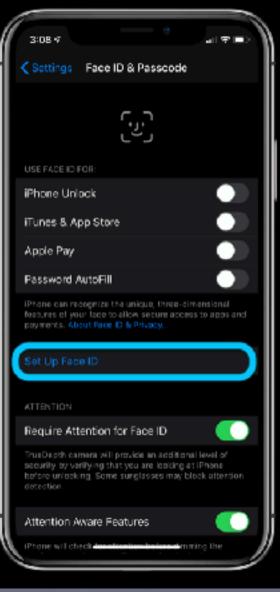

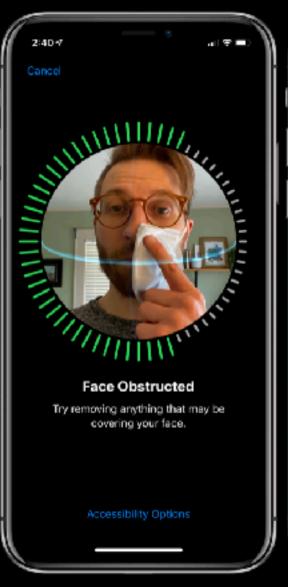

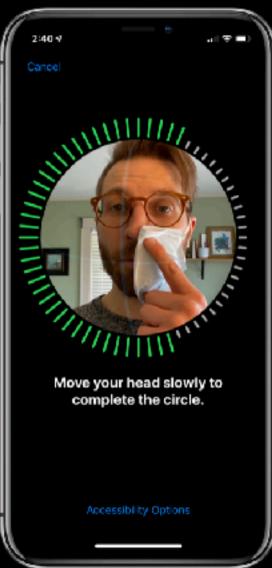

# My Password For This App Is At High Risk Of Compromise!

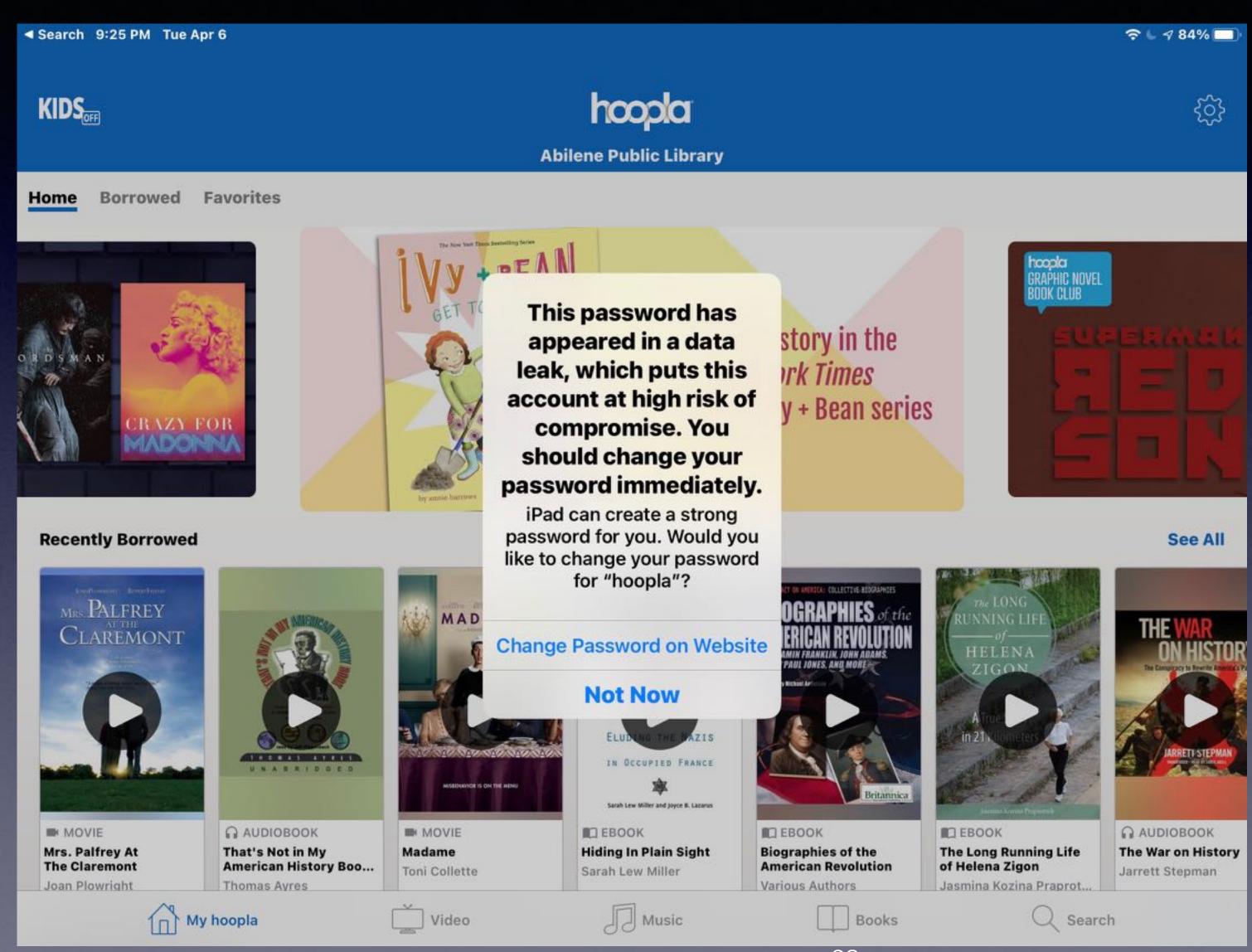

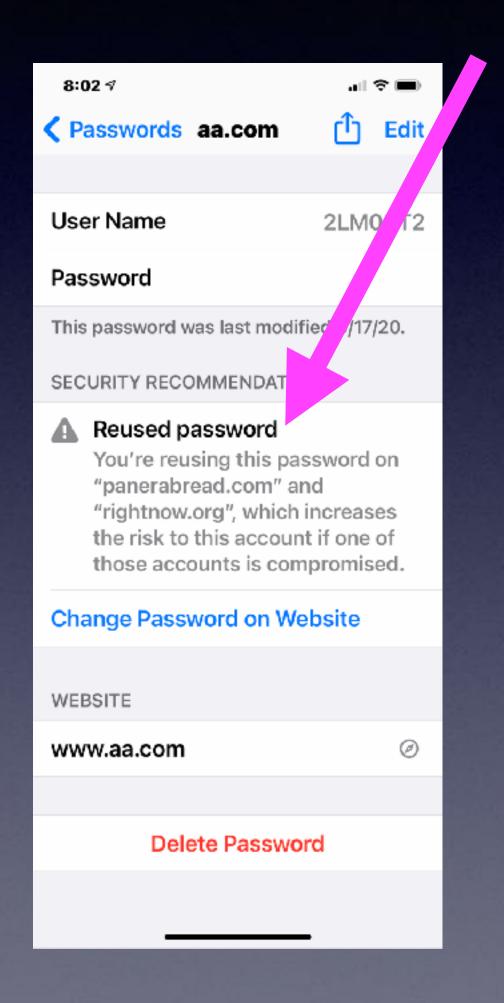

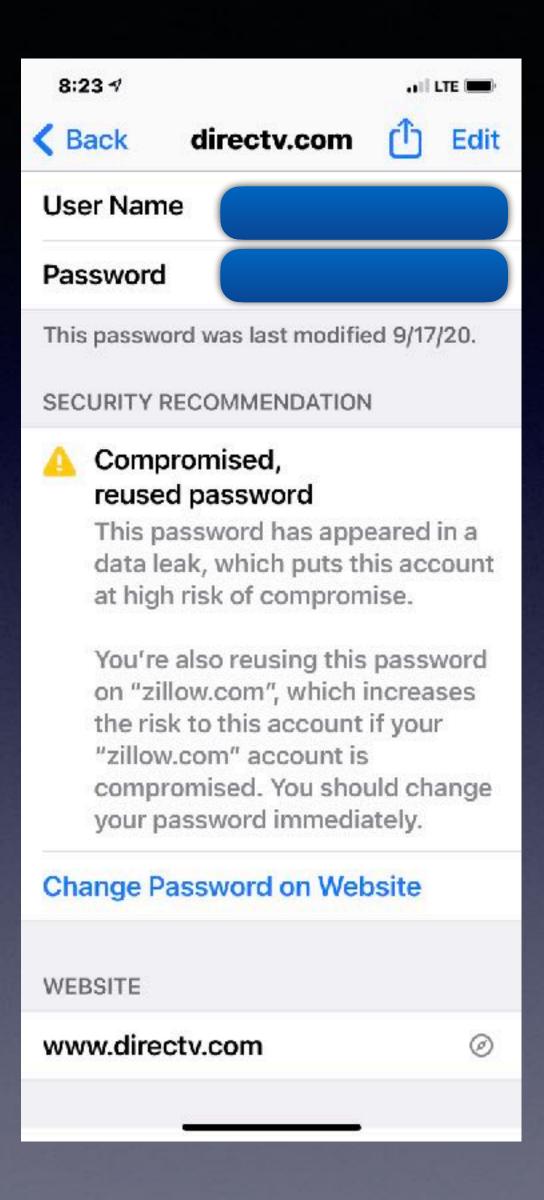

### Warning!

On iPad or iPhone; Go To Settings & Then To Passwords.

It is not safe to use the same password for multiple sites!

# Hide Your Caller ID To Protect Your Identity.

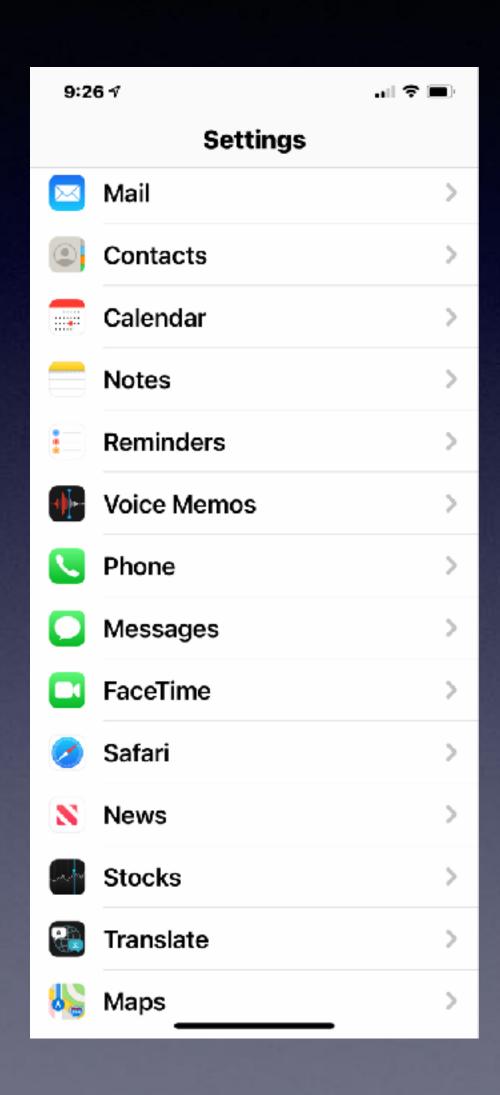

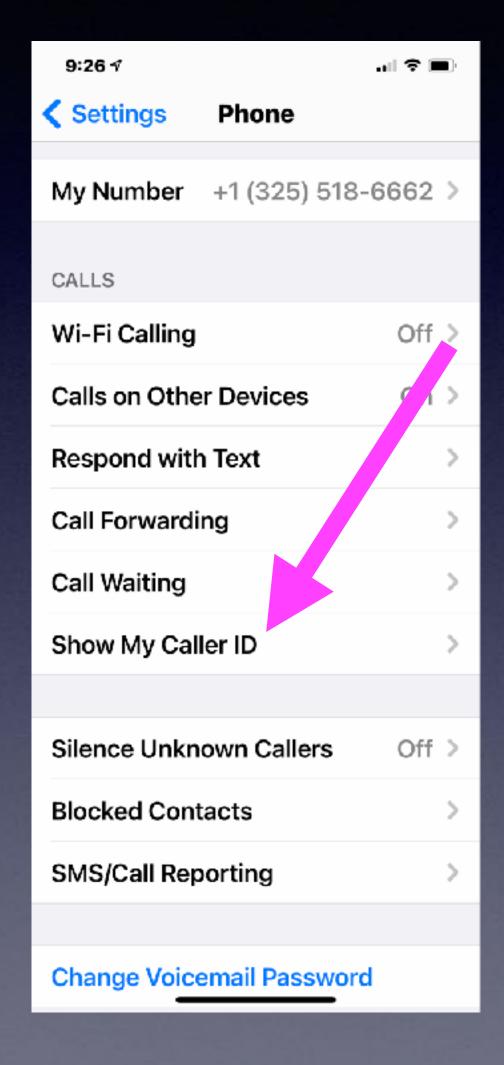

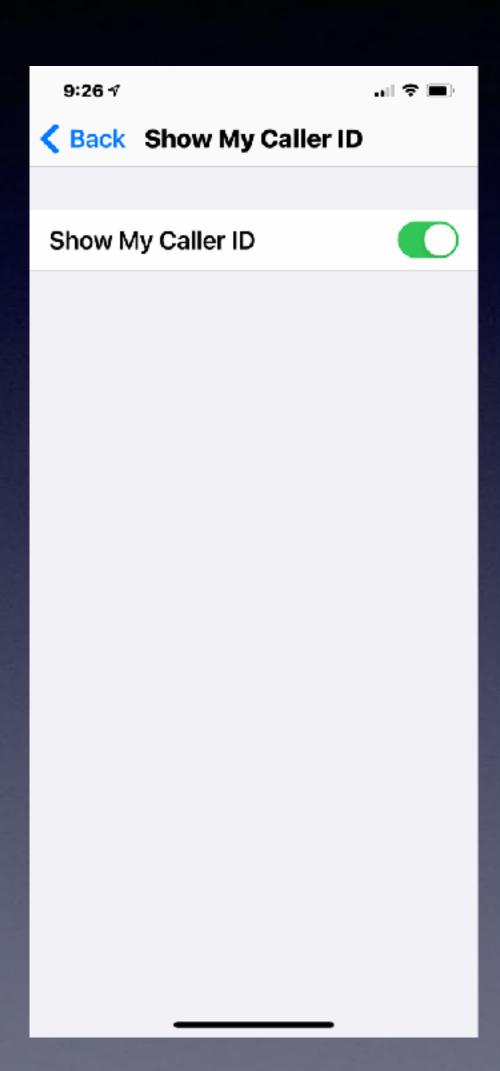

# Block Spam Risk And Telemarketers!

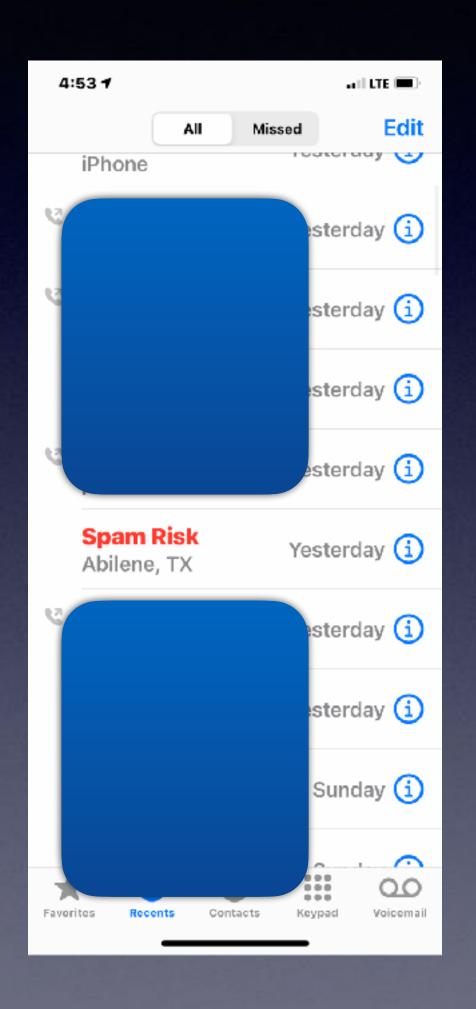

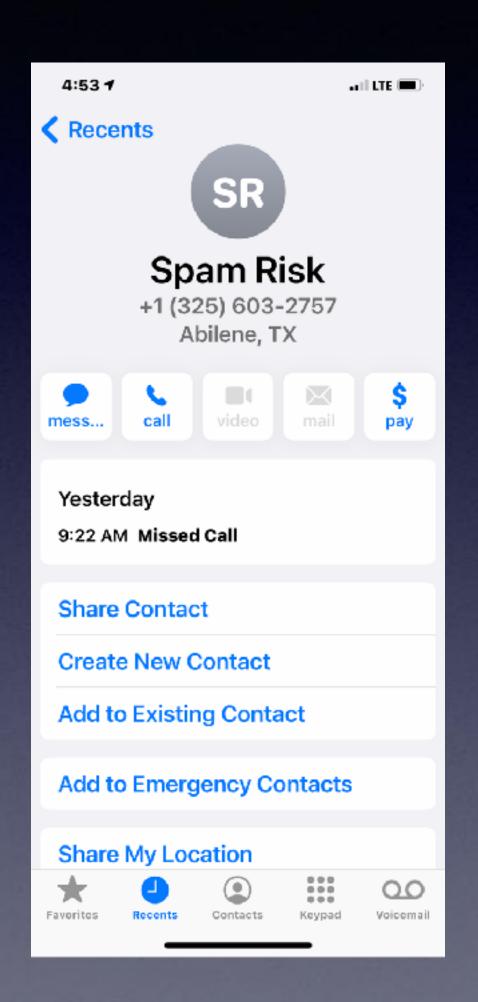

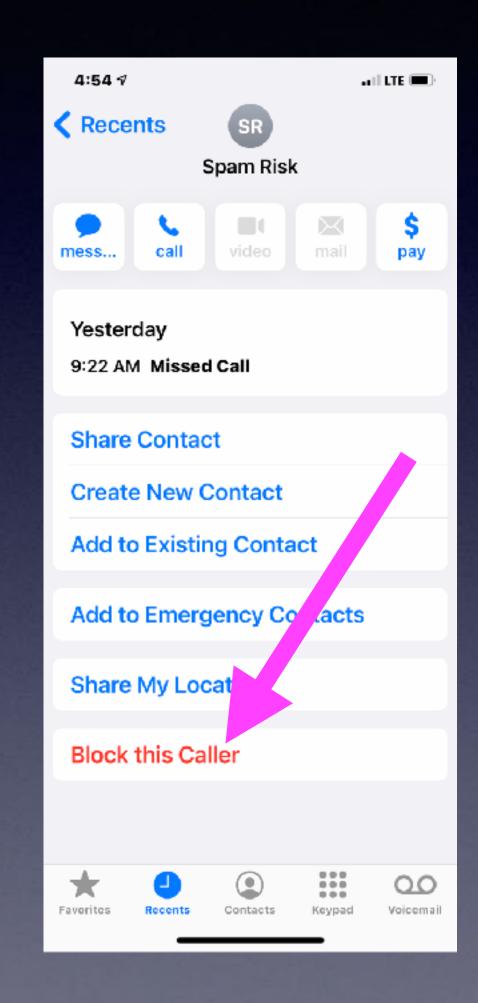

## Scamming To Your Messages App

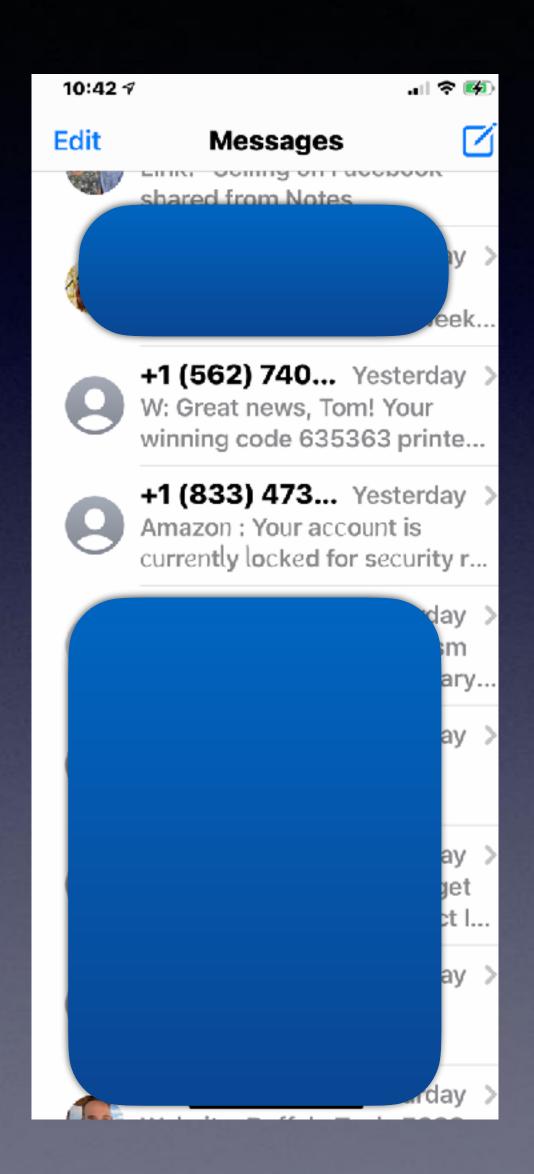

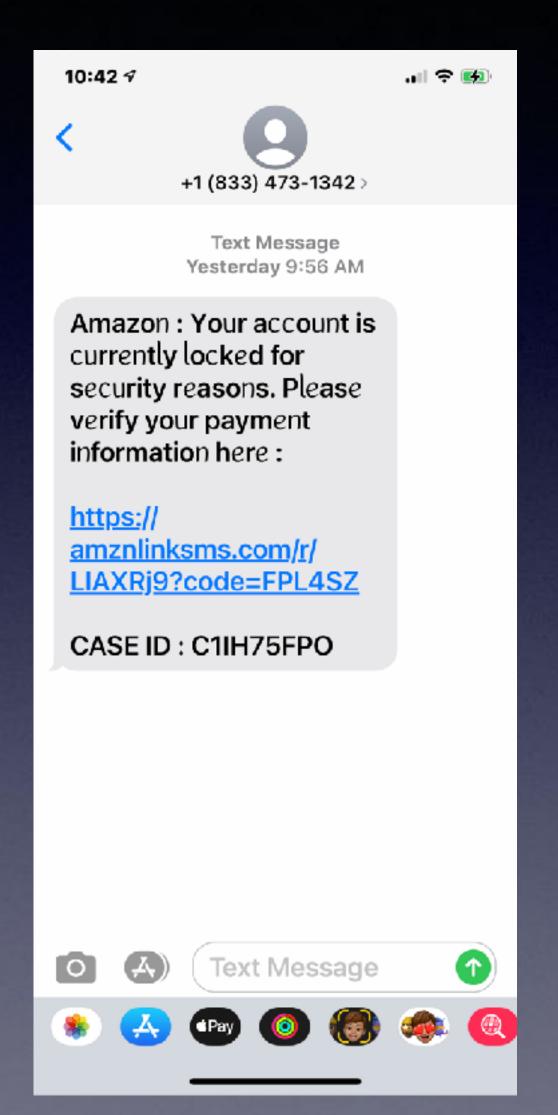

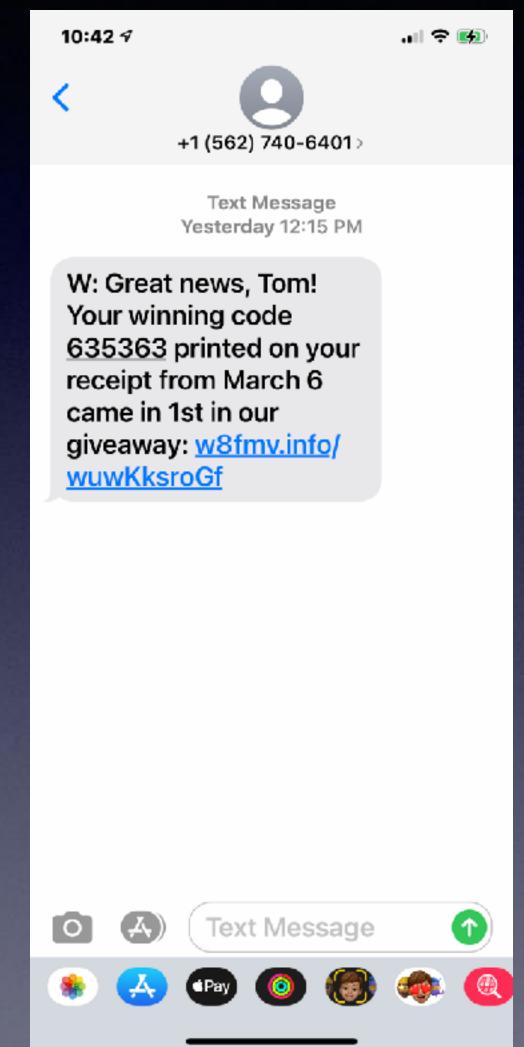

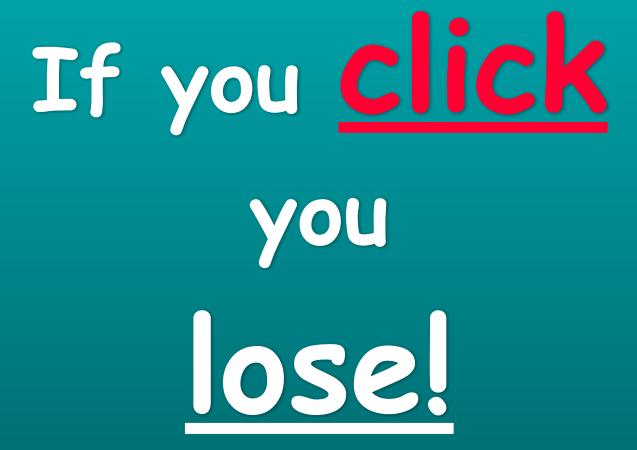

# Make "Incoming Call" Full Screen!

Press and hold the blurb to see the full screen!

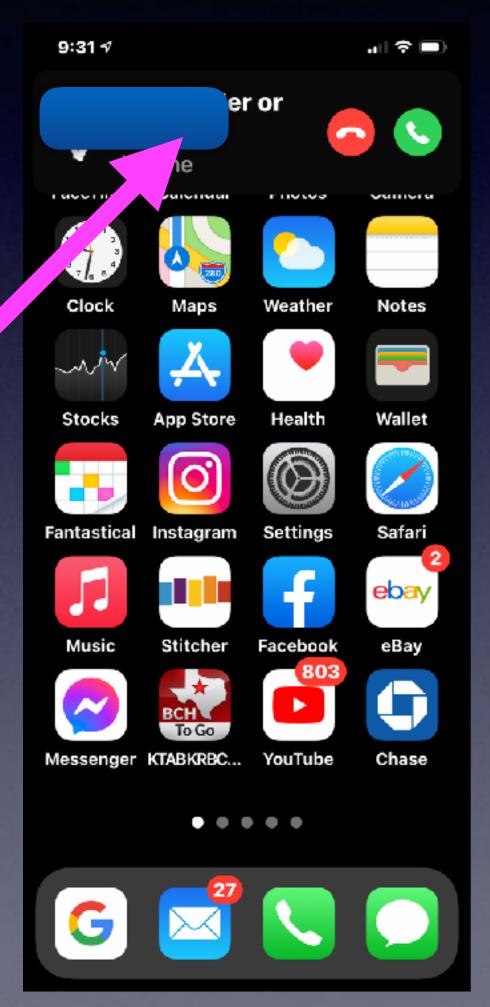

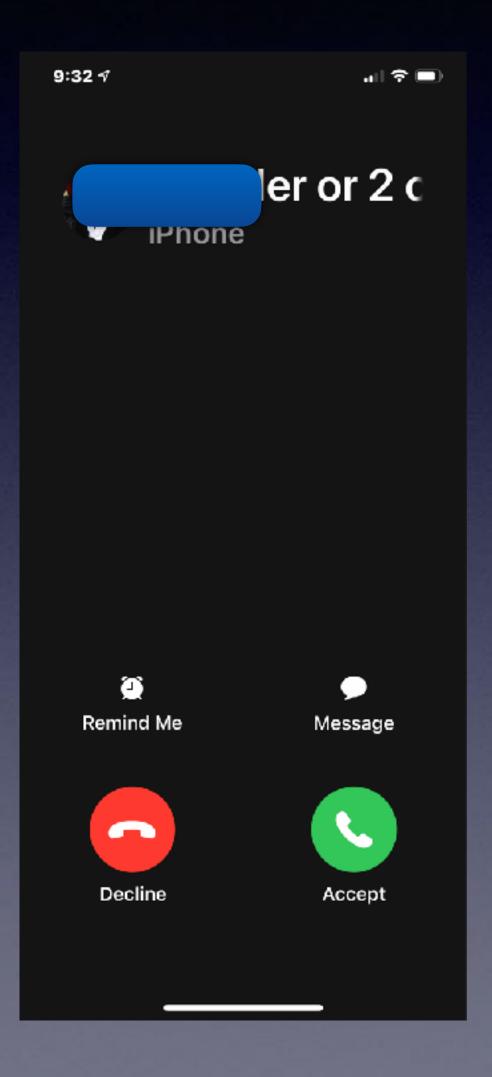

# Why Would You Want To Make The Incoming Call "Full Screen"?

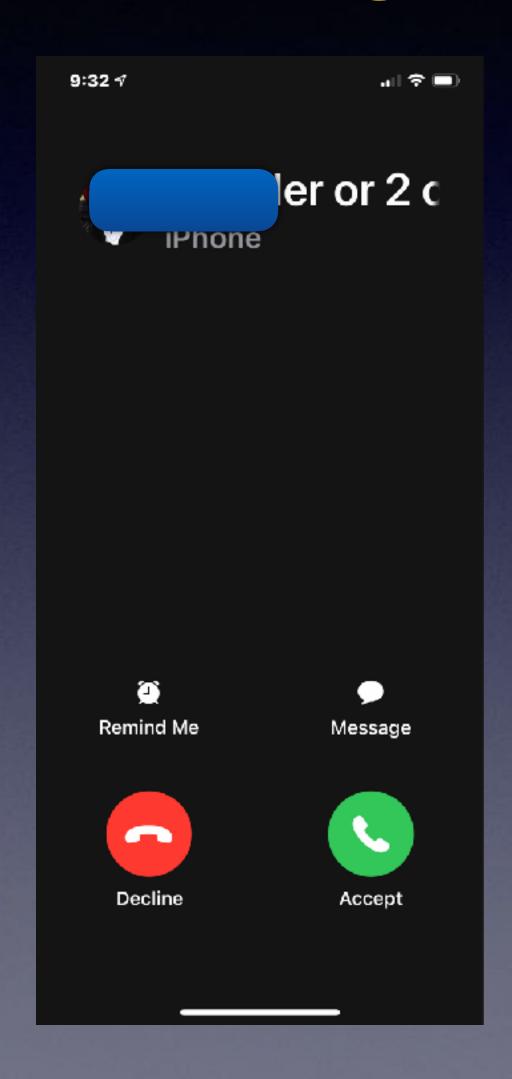

You set a "reminder" to call back or to respond with "text".

"Remind Me"

"Message"

# Respond With Text.

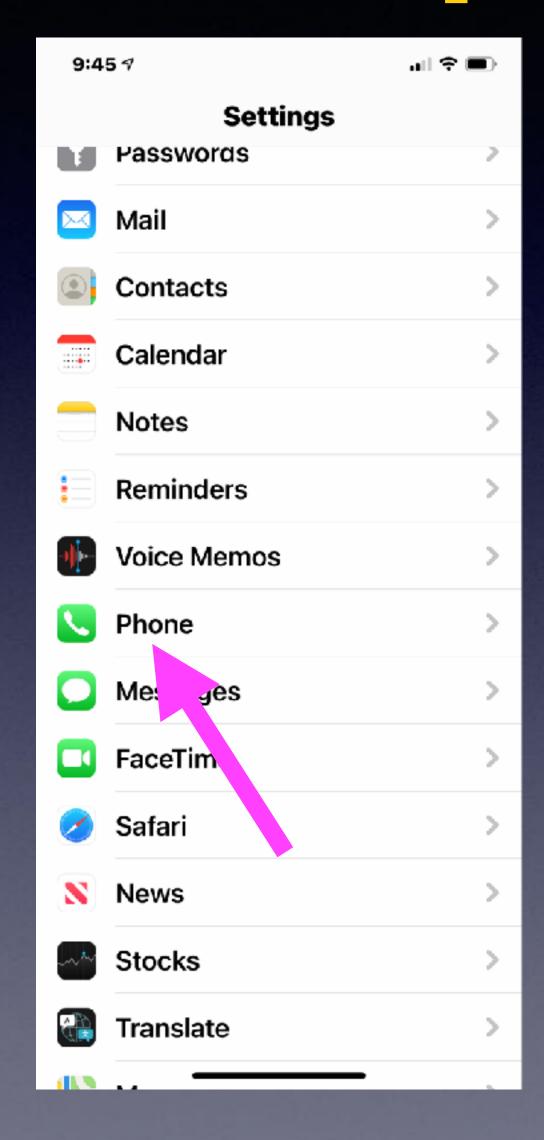

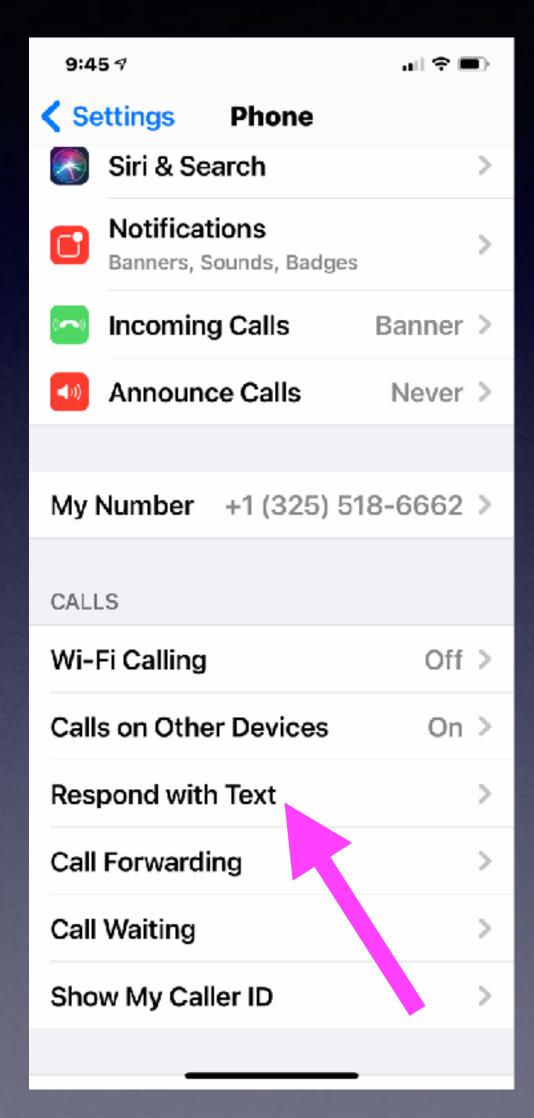

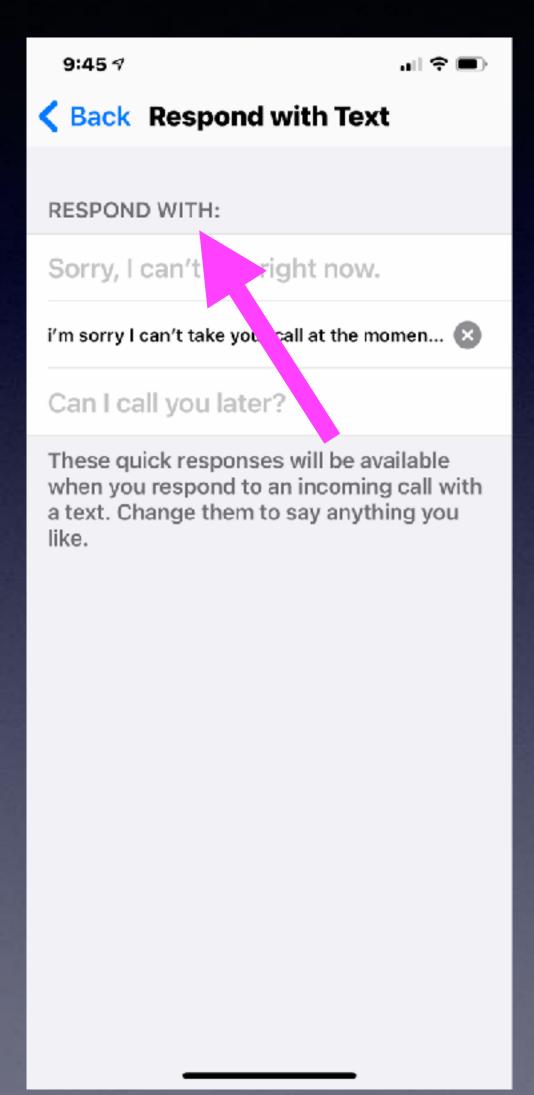

### Turn Speaker On For Incoming Calls.

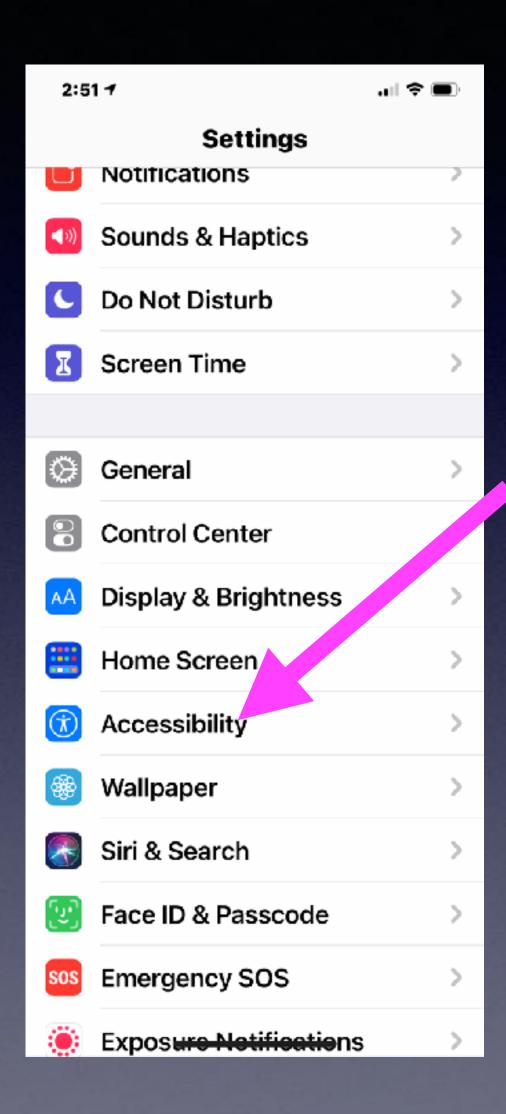

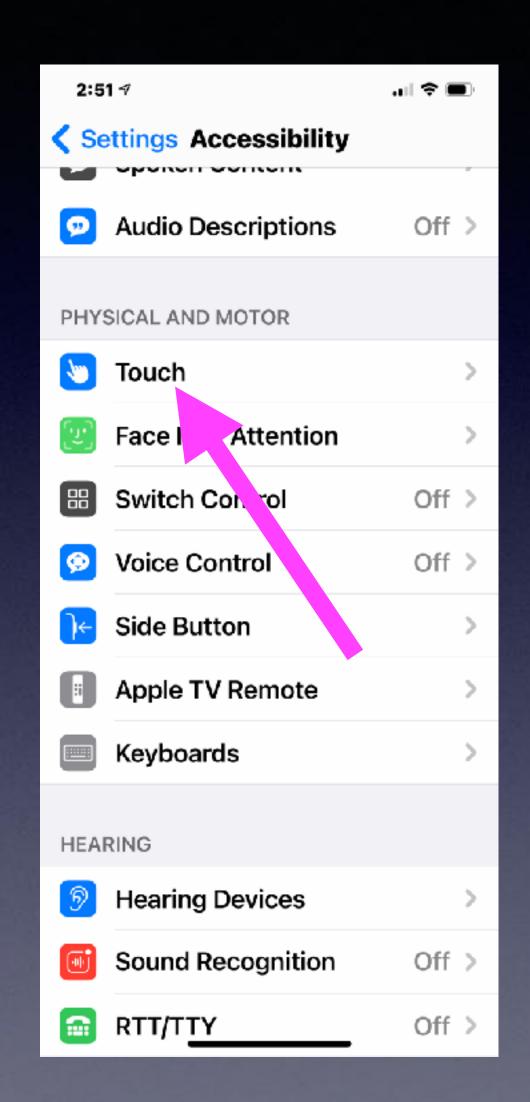

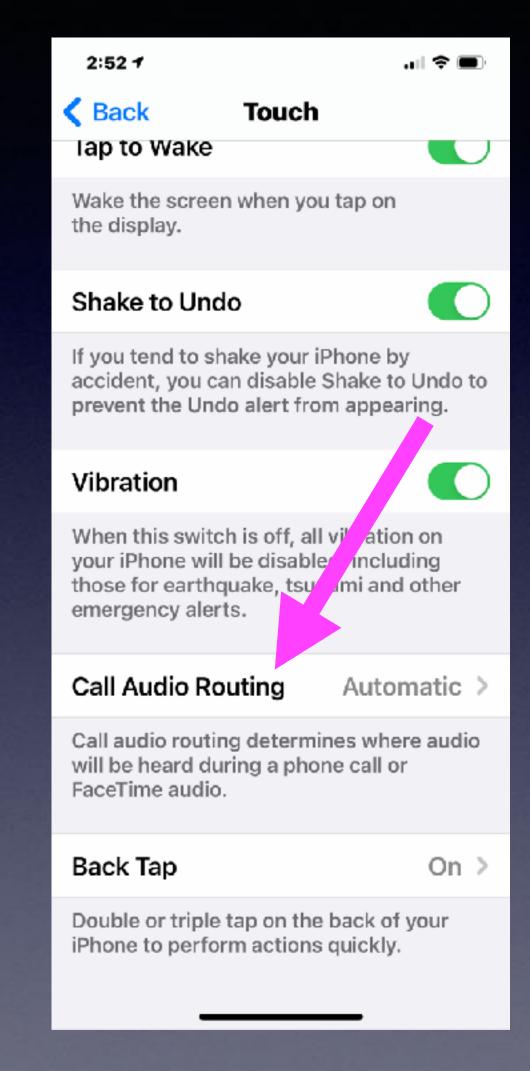

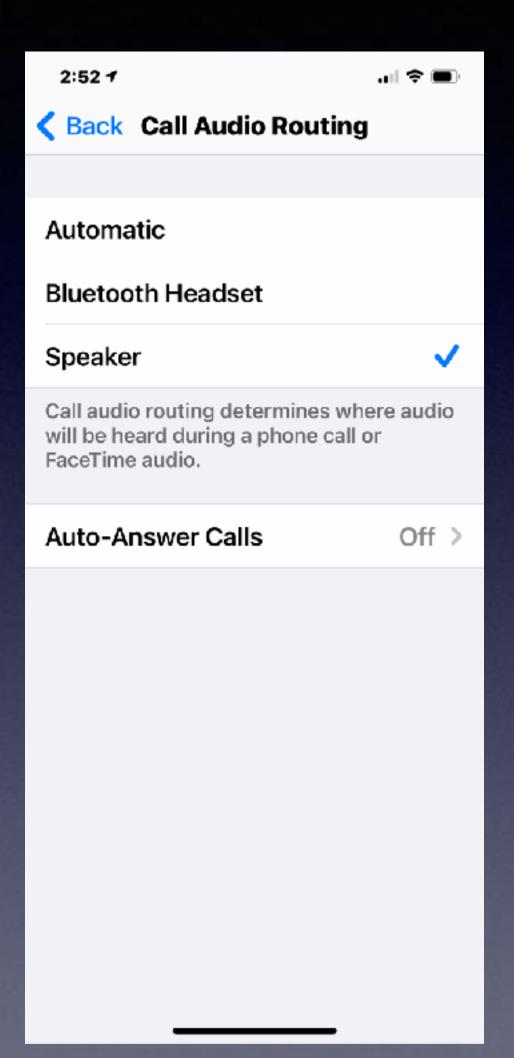

## Silence Unknown Callers!

I want to "hear" calls only from people in my address book!

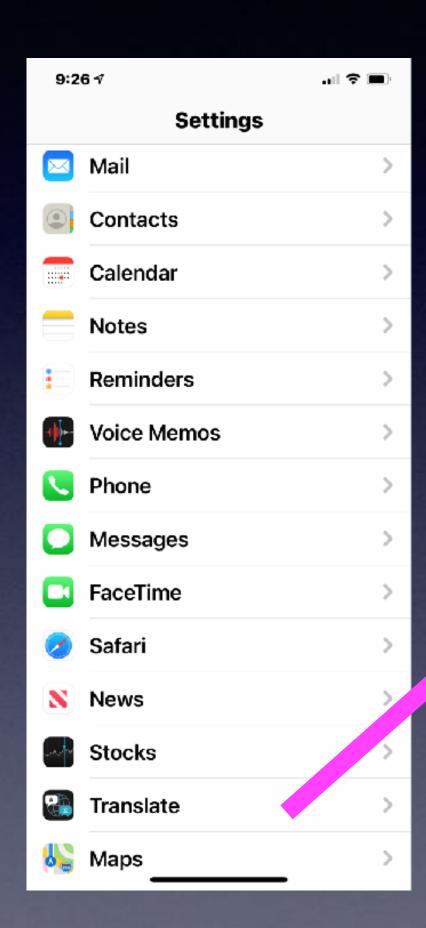

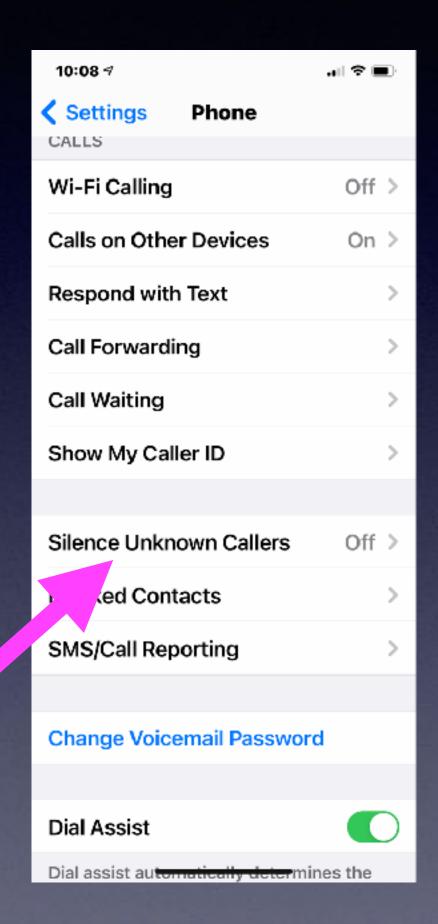

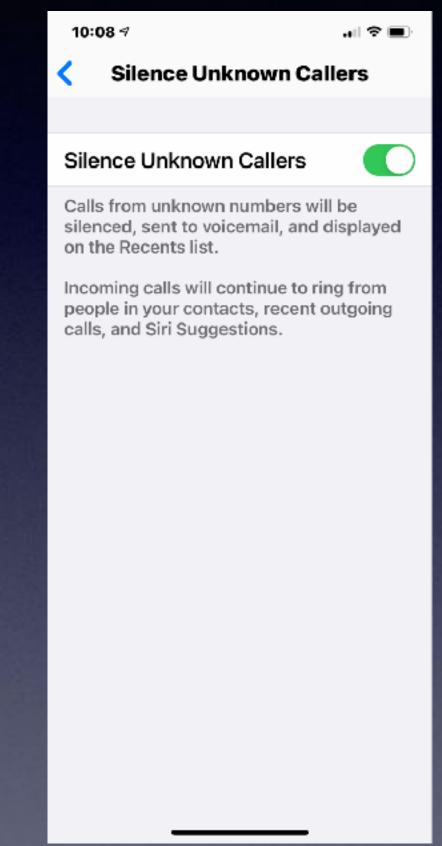

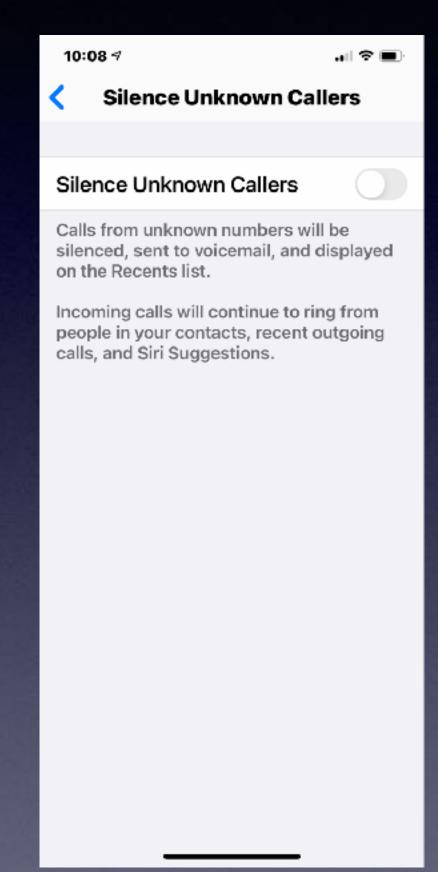

Caveat:
Your Drs. office
may have
multiple
phone numbers!

## Does Your Voicemail work?

Voicemail is not set up or the mailbox is full!

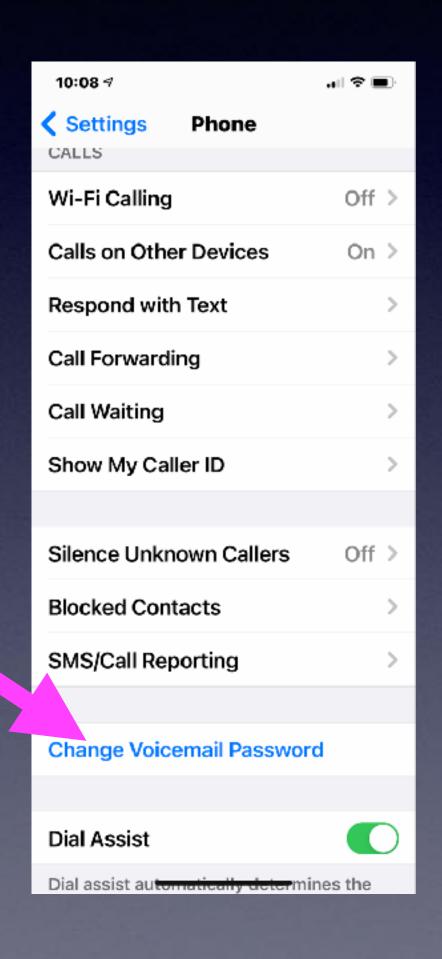

### Apple iPhone - Set Up Voicemail

- For more info on Apple® iPhone® Voicemail or if you experience issues, visit iPhone Voicemail Support.
- From a Home screen, navigate: Phone app ≥ Voicemail ○○ (lower-right).
   If switching to an iPhone, you could be directed to the automated Voicemail system. If so, follow the voice prompts. If unsuccessful, you can dial \*86 to manually set up.
- 2. Tap Set Up Now.
  - → If the 'Set Up Now' pop-up doesn't appear, your Voicemail has already been set up. Simply tap Greeting in the upper-left of the Voicemail screen and begin at step 6.
- Enter a password then tap Done.
  - → The password must be between 4-6 digits in length.
- 4. Re-enter the password then tap **Done**.
- 5. Tap Custom to record a greeting.
  - → To use a Verizon default greeting, tap (check) Default.
- Tap Record to begin.
- When finished, tap Stop.
- 8. To complete, tap 'Done' or 'Save'.

## Set Up Visual Voicemail!

#### Set up Visual Voicemail on your iPhone

With Visual Voicemail, you can see a list of your messages and choose which ones to listen to or delete. Learn how to set up and transfer your existing voicemail.

#### Set up Visual Voicemail

If your carrier supports Visual Voicemail, you can set it up with these steps:

- 1. Go to the Phone app, then tap the Voicemail tab.
- Tap Set Up Now.
- 3. Create a voicemail password, then tap Done.
- 4. Enter your password again to confirm it, then tap Done.
- 5. Select Custom or Default. If you choose Custom, you can record a new greeting.

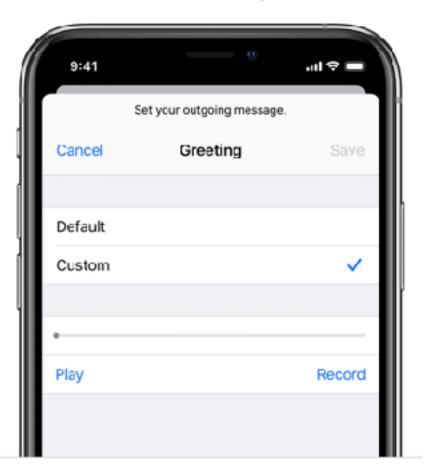

Tap Save.